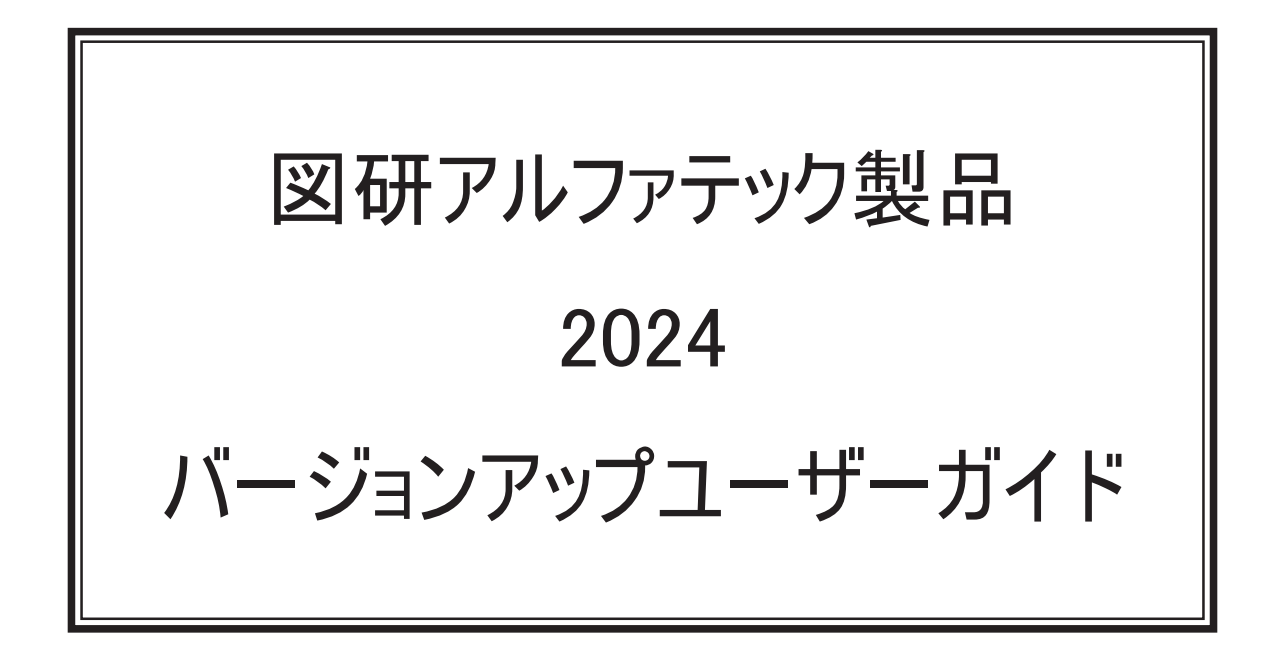

本書は ACAD-DENKI 等、 図研アルファテックが開発 ・ 提供する製品 (下記製品) のバージョンアップユーザーガイド です。

ACAD-DENKI ACAD-Parts 電子回路オプション チューブマーカーリンク ACAD-IO 図面 DENKI 化ツール 電キャビ / マイデータベース FlexNet Publisher オプション 3D 盤図 ハード回路シミュレーター キュービクルプラン 盤配線支援 (布線) 測長処理

 CSV データ変換処理 3D 盤配線支援 (布線) 3D 測量処理 3DCSV データ変換処理 盤配線支援システム 小寺キャスティング BJ サーバー連続印刷 朱書奉行 検索奉行 EX

ご購入製品をご確認の上、 インストール作業前の確認とインストールを行ってください。

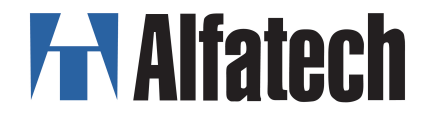

## 図研アルファテック製品 バージョンアップユーザーガイドについて

図研アルファテック製品バージョンアップユーザーガイド(以下、本書)の全部または一部を無断で 転載することは禁止します。

本書の内容に関しては将来予告なく変更することがあります。

運用した結果の影響につきましては責任を負いかねますのでご了承ください。

Autodesk、Autodesk ロゴ、及び AutoCAD は米国 Autodesk 社の登録商標です。 Autodesk, the Autodesk logo, and AutoCAD are registered trademarks of Autodesk, Inc.

BricsCAD やそのロゴは Bricsys nv の商標または登録商標です。

図研アルファテック製品 バージョンアップユーザーガイド 目次

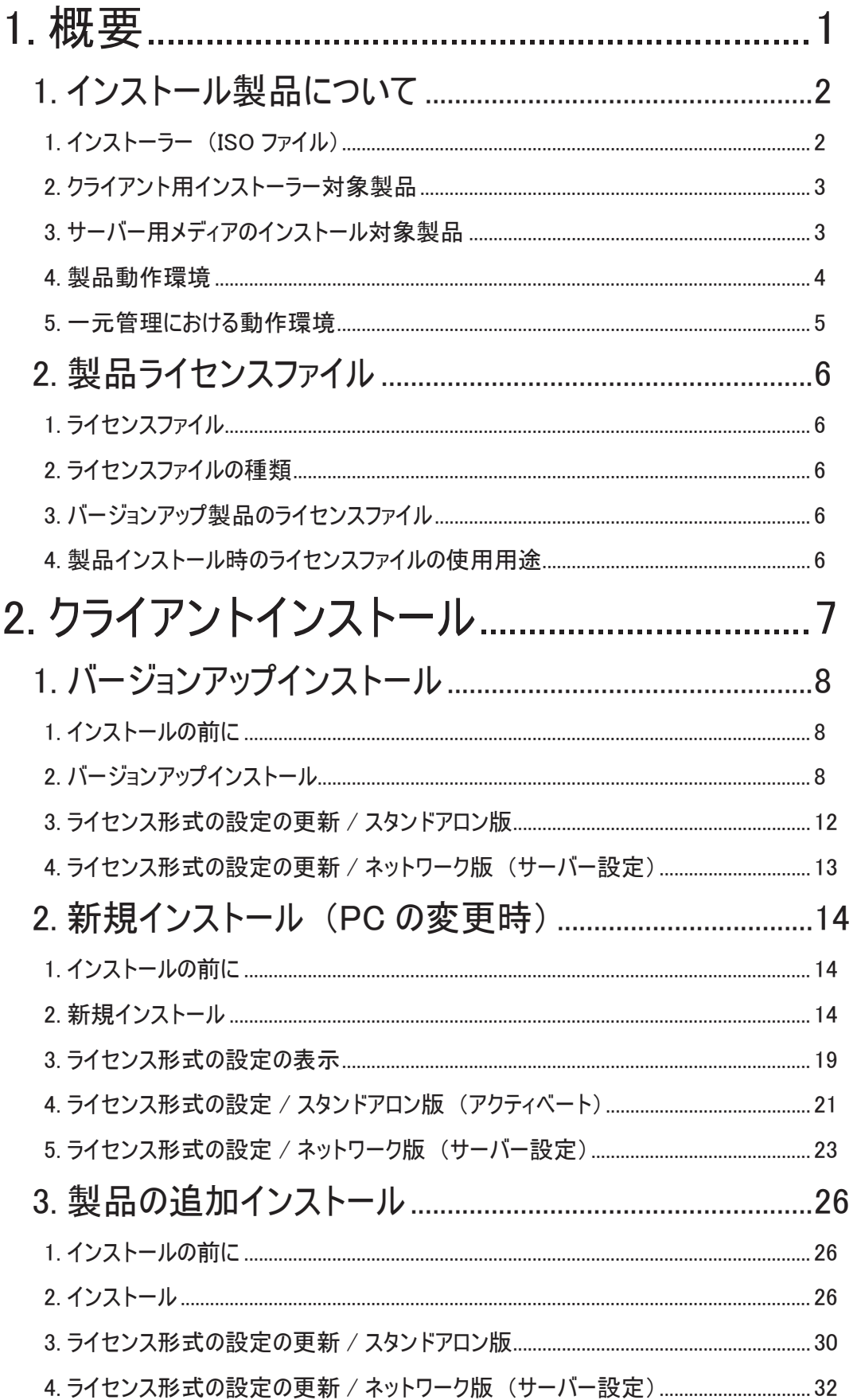

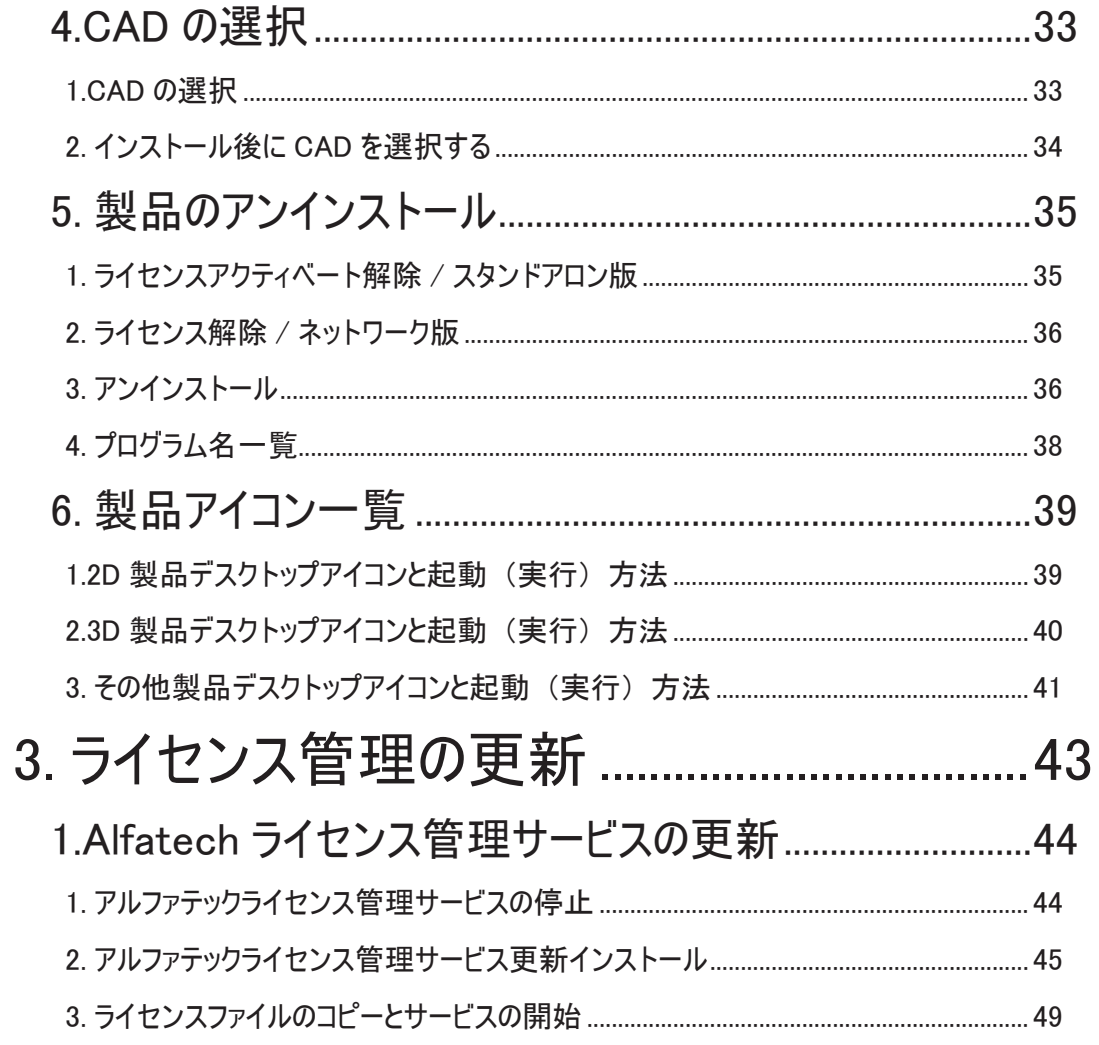

<< このページは白紙です。>>。

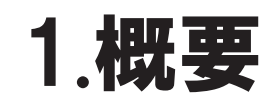

図研アルファテック製品の推奨環境、 インストーラー (\*.iso) ごとのインストー ル製品、 事前確認事項 (チェックシート) について説明します。

## 1.インストール製品について

図研アルファテック製品のインストールに使用するメディアについて説明します。

#### 1. インストーラー (ISO ファイル)

各製品のダウンロード URL は納品 E-Mail に記載されており、最新リリース版のインストーラー(ISO ファイル(イメージディスク))がダウンロード可能です。事前に E-Mail をご確認の上、ダウンロー ドを実行してください。

クライアント用インストーラー(MEDIA\_A\_1041.iso) サーバー用インストーラ (MEDIA S 1041.iso)

 **※** インストーラーは、ISO ファイル(イメージファイル)です。ISO ファイルを右クリックし、 表示メニューから「マウント」を選択することで仮想ディスクが表示されます。

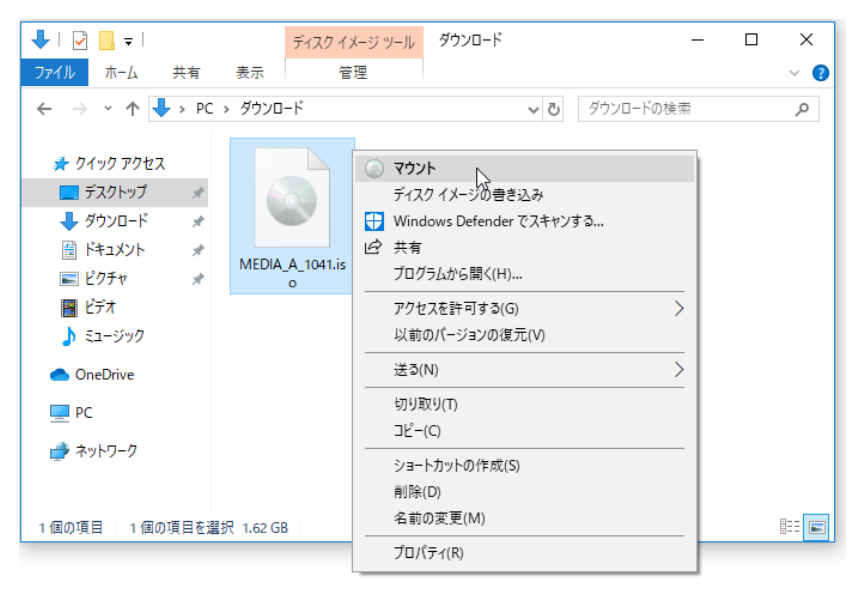

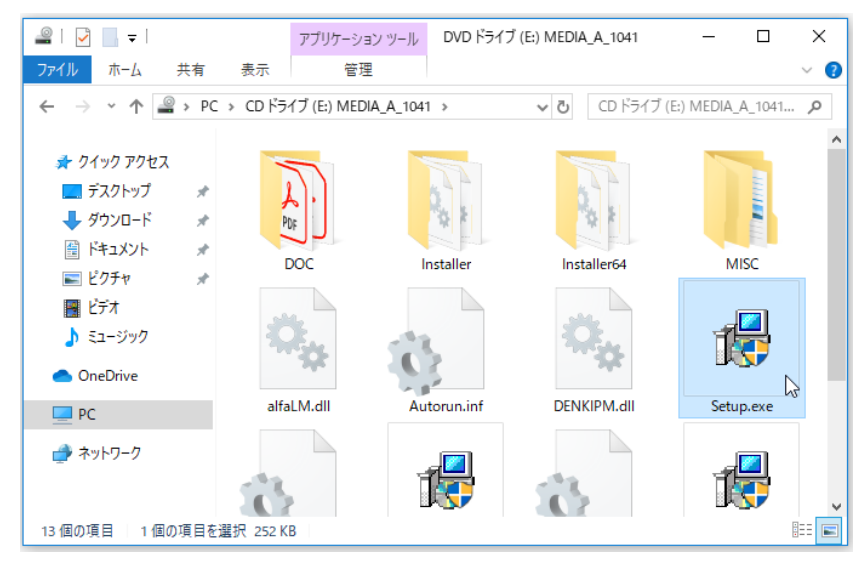

### 2.クライアント用インストーラー対象製品

図研アルファテック製品 2024 クライアント用インストーラー(MEDIA\_A\_1041.iso)対象製品です。

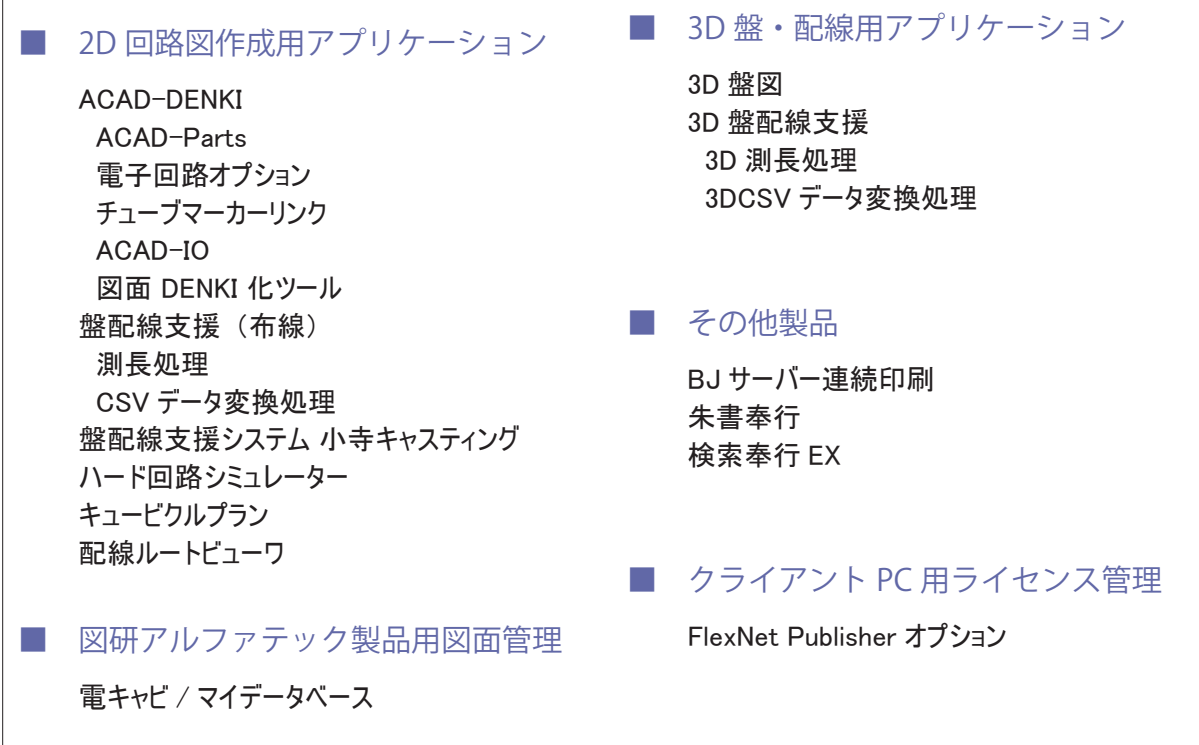

各製品の詳細は、図研アルファテックホームページにて紹介しております。

### 3.サーバー用メディアのインストール対象製品

ACAD-DENKI 2024 のサーバー用インストーラー (MEDIA\_S\_1041.iso)対象製品です。

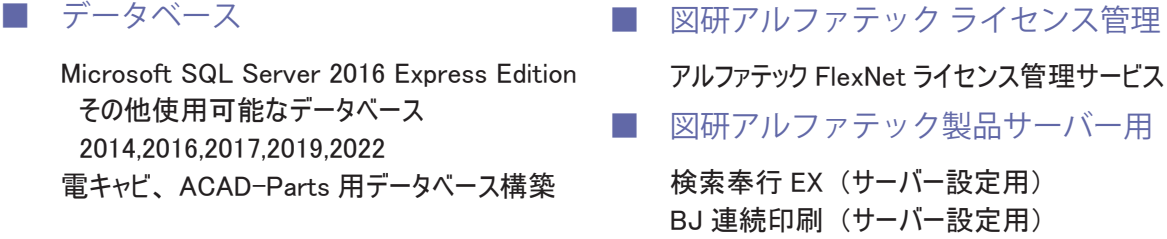

### 4.製品動作環境

製品には主となる製品とその同一環境で動作するオプション製品があります。

オプション製品の動作環境は主製品が快適に動作する環境となります。

| 主製品                               | オプション製品                                           | ベース CAD                                 |
|-----------------------------------|---------------------------------------------------|-----------------------------------------|
| 2D                                |                                                   |                                         |
| <b>ACAD-DENKI</b>                 | ACAD-Parts<br>ACAD-IO<br>電子回路オプション<br>チューブマーカーリンク | $\times$ 1 $\times$ 2 $\times$ 3        |
|                                   | 図面 DENKI 化ツール                                     | X 1 X 3                                 |
| 盤配線支援                             | 測長処理<br>CSV データ変換処理                               | X1 X2 X3                                |
| 盤配線支援システム 小寺キャスティング               |                                                   |                                         |
| ハード回路シミュレーター                      |                                                   | $\times$ 1 $\times$ 3                   |
| キュービクルプラン                         |                                                   | X1 X2 X3                                |
| 図面管理                              |                                                   |                                         |
| 電キャビ                              |                                                   | 図面を開くためには主製品<br>/ベース CAD が必要            |
|                                   |                                                   |                                         |
| 3D                                |                                                   |                                         |
| 3D 盤図                             |                                                   | BricsCAD Pro *3                         |
| 3D 盤配線支援                          | 3D 測長処理<br>3DCSV データ変換処理                          | BricsCAD Pro *3                         |
| その他                               |                                                   |                                         |
| BJサーバー連続印刷                        |                                                   | $×1$ $×3$                               |
| 朱書奉行                              | $\equiv$                                          | BricsCAD/AutoCAD ※4                     |
| 検索奉行 EX                           |                                                   | ご利用の OS でサポートされ<br>ているすべてのバージョン         |
| ライセンス管理                           |                                                   |                                         |
| FlexnetPublisher オプション            | 図研アルファテック製品クライアント用製品 NW ライセンス用                    |                                         |
| 図研アルファテックライセンス管理                  |                                                   | 図研アルファテック製品 NW ライセンス用サーバーライセンス管理        |
| データベース<br>電キャビ、ACAD-Parts 用データベース |                                                   | Microsoft SQL Server の各バージョンの推奨環境に準拠します |

※ 1 対応 BricsCAD: V23、V24

※ 2 対応 AutoCAD:2023、2024

※ 3 対応 OS:ベース CAD の対応 OS

※ 4 CAD が不要な製品(図面の確認には DWG を開くことのできる CAD 等が必要です)

#### 5.一元管理における動作環境

図研アルファテック製品の一元管理とは、ネットワーク(社内 LAN、またはアクティブディレクトリ構 成による WAN)上の共有フォルダに各種ファイルを補完することを指します。 また、プロトコル TCP/IP 通信を行います。 クラウドサーバーによる共有、ライセンス管理を前提とはしておりませんのでご注意ください。 ファイルサーバ/データベースサーバの動作環境 OS Windows 11 ( $\divideontimes 5$ ) Windows 10  $(*2) (*3)$ Windows Server 2016 (※ 3) Windows Server 2022 (※4) ネットワーク インターフェース カード (NIC) 必須 プロトコル TCP/IP( ※ 1) ( ※ 1) OS が Server Edition でない場合はネットワークの接続数が制限されています。 1 台のサーバーにアクセスするコンピュータの数が多い場合はご注意くださ い。 なお、Server Edition の OS にはこの制限はありません。  $(* 2)$ 対応する SQL Server は、SQL Server 2014、2016 となります。 ( 注 : 対応 OS のサービスパックは別途、ご確認ください ) ( ※ 3) 対応する SQL Server は、SQL Server 2014、2016、2017 となります。 ( 注 : 対応 OS のサービスパックは別途、ご確認ください ) ( ※ 4) 対応する SQL Server は、SQL Server 2017、2019、2022 となります。

## 2.ライセンスファイル

製品インストール時にインストール対象製品をライセンスファイルから取得します。

#### 1.ライセンスファイル

旧バージョンをインストールされております PC へのバージョンアップ時にはライセンスファイルは不 要です。PC 変更などで旧バージョンをインストールされていない PC へのインストール時にはライセン スファイルを使用しますので、インストールされます前に、事前にライセンスファイルのご準備をお 願いいたします。

#### 2.ライセンスファイルの種類

図研アルファテック製品のライセンスの形式はスタンドアロン版とネットワーク版の 2 つがあります。 それぞれの形式のライセンスファイルの拡張子は下記となります。

- ・スタンドアロンライセンスファイル:\*.acf
- ・ネットワークライセンスファイル:\*.lic

#### 3.バージョンアップ製品のライセンスファイル

バージョンアップ製品をご購入された場合、ライセンスファイルはありません。

ライセンスファイルが必要な場合、新規購入時に発行されたライセンスファイルをご準備ください。 新規購入時、増設時のライセンスファイルのメール納品は、2019 年 7 月以降からです。

#### 4.製品インストール時のライセンスファイルの使用用途

バージョンアップインストールの場合、既にインストールされているプログラムから自動的に製品の アップグレードプログラムがインストールされます。

新規インストール時にはインストール作業中のウィザードではンストール製品を判別するためにライ センスファイルを使用いたします。

ライセンスファイルを選択することによって、ご購入の製品を自動的に判別し必要な製品のみをイン ストールする仕組みとなっております。

インストール対象の製品の判別のみを行いますので、インストール中には、スタンドアロン版のライ センスアクティベート、ネットワーク版のサーバー接続設定は行いません。

インストールする製品をライセンスファイルで自動認識せず、手動で行うことも可能です。(手動選択 [ 上級者向 ])

2.クライアントインストール

本章ではクライアントインストールについて説明します。

準備するもの :

 図研アルファテック製品クライアントインストーラー インストール対象製品のライセンスファイル (PC 変更時のみ)

## 1.バージョンアップインストール

図研アルファテック製品の過去バージョン (V16、2016~2023)を既にインストールされている PC に 対してのバージョンアップインストールについて説明します。

1.インストールの前に

事前にインストール対象 PC の動作環境、インストールに必要なメディアが揃っておりますか、前章の チェックシートなどを使用して確認して頂くことをお勧めします。

インストール対象 PC に Administrator、または管理者権限のあるユーザーでログオンしてください。 使用中のアプリケーション、プログラムをすべて終了させてください。また、ウィルスチェックプロ グラムなどの常駐プログラムが稼働している場合は、終了していただくことを推奨いたします。

2.バージョンアップインストール

スタンドアロン版 / ネットワーク版のクライアント PC へのバージョンアップインストール手順につい て説明します。

**1.** インストーラー(ISO ファイル)をマウントし、仮想ディスクから Setup.exe をダブルクリッ クして起動してください。

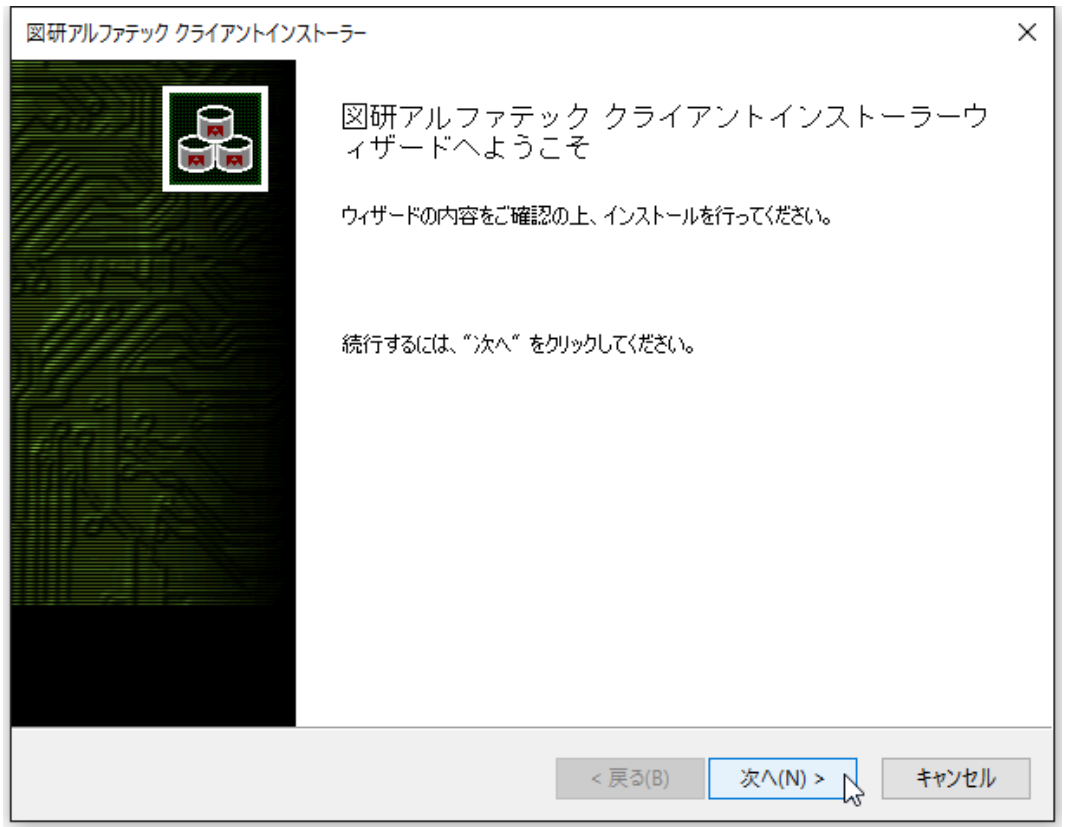

 **2.** クライアントインストーラのウィザードが表示します。[ 次へ ] をクリックします。

 **3.** 使用許諾契約書が表示されます。

図研アルファテック製品をご使用いただくためには、ソフトウェア使用許諾契約のすべての条項 に同意していただく必要があります。ソフトウェア使用許諾契約を注意深くお読みください。

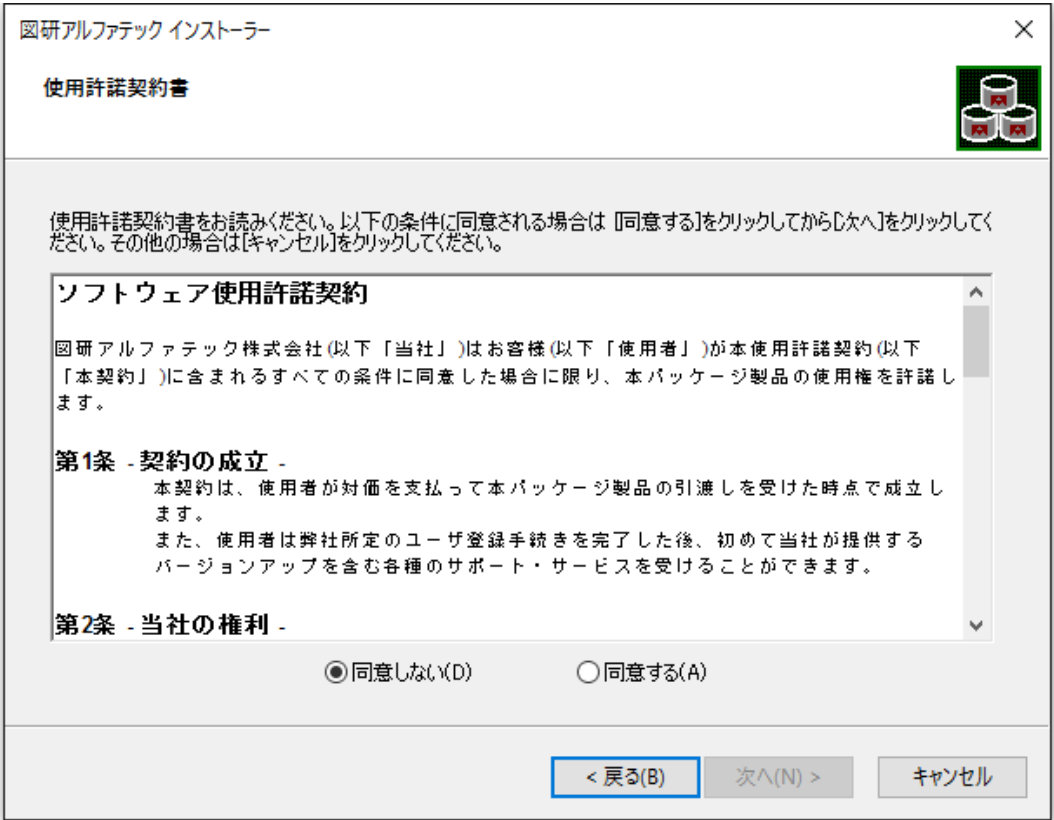

 **4.** すべての条項に同意いただける場合は [ 同意する(A)] を選択します。[ 次へ ] をクリックします。

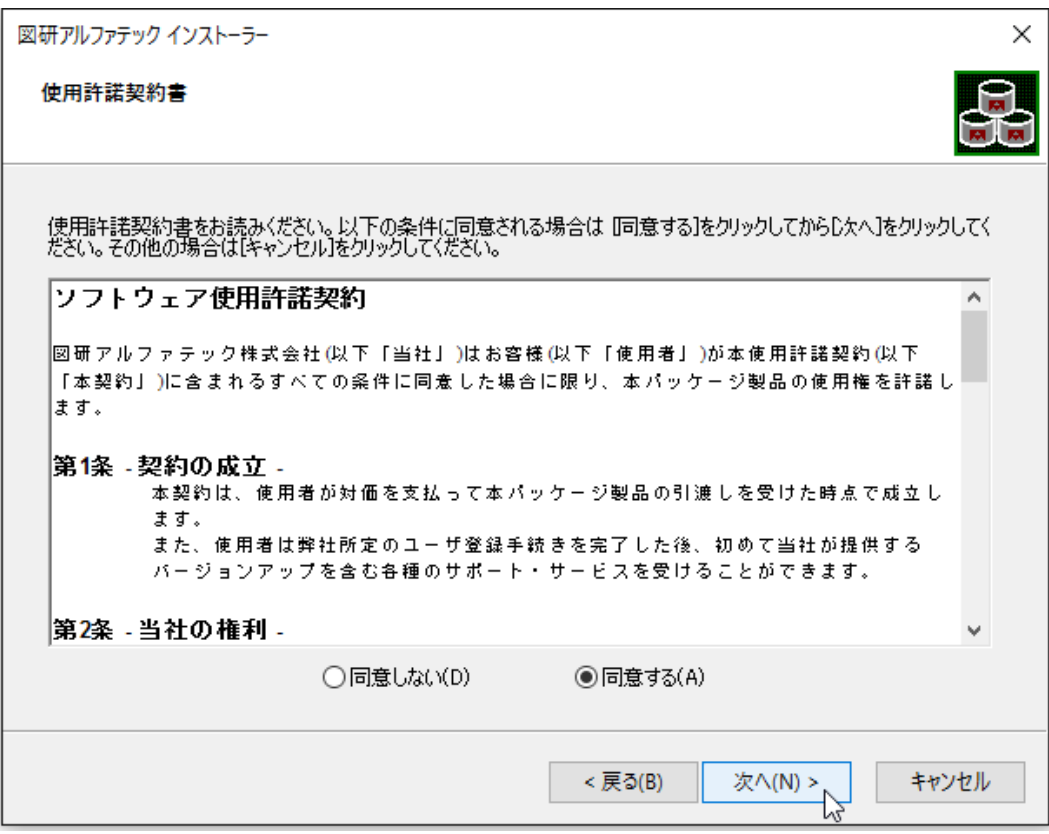

使用許契約書に同意されない場合は [ キャンセル ] をクリックし終了してください。

 **5.** インストール製品の指定が表示されます。「バージョンアップインストール」を選択します。 インストール対象 PC に過去バージョンがインストールされている場合のみ、「バージョンアップイン ストール」がアクティブとなり、選択できます。

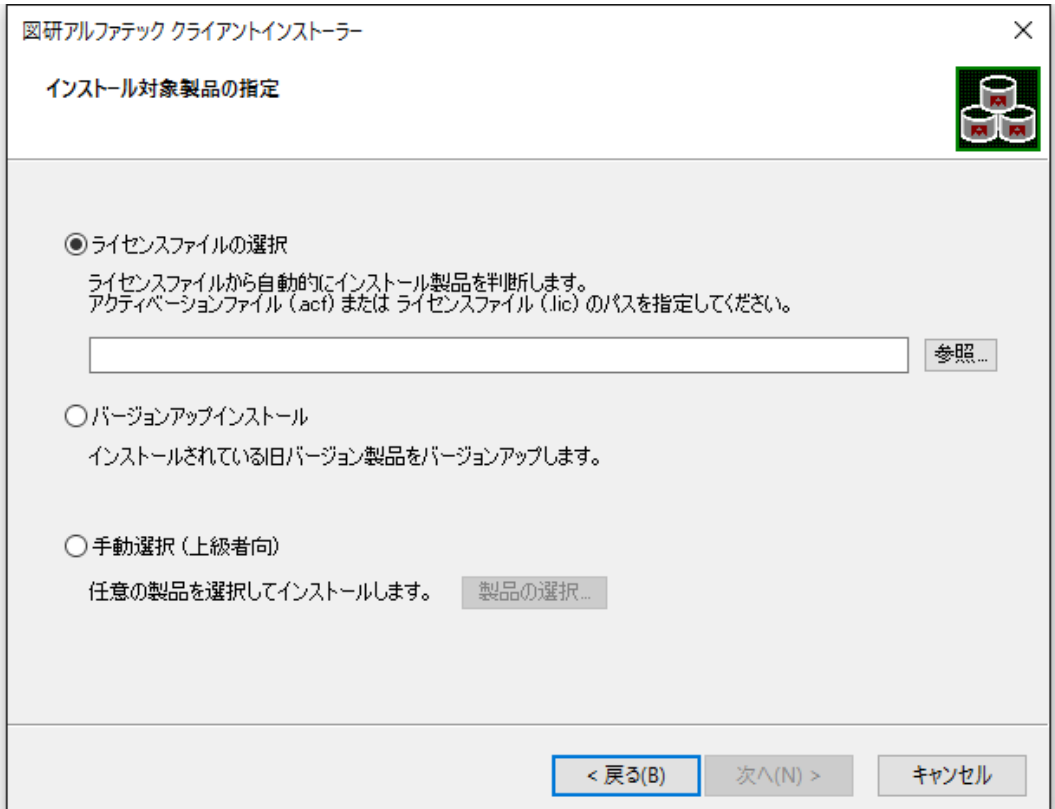

 **6.**[ 次へ ] をクリックします。

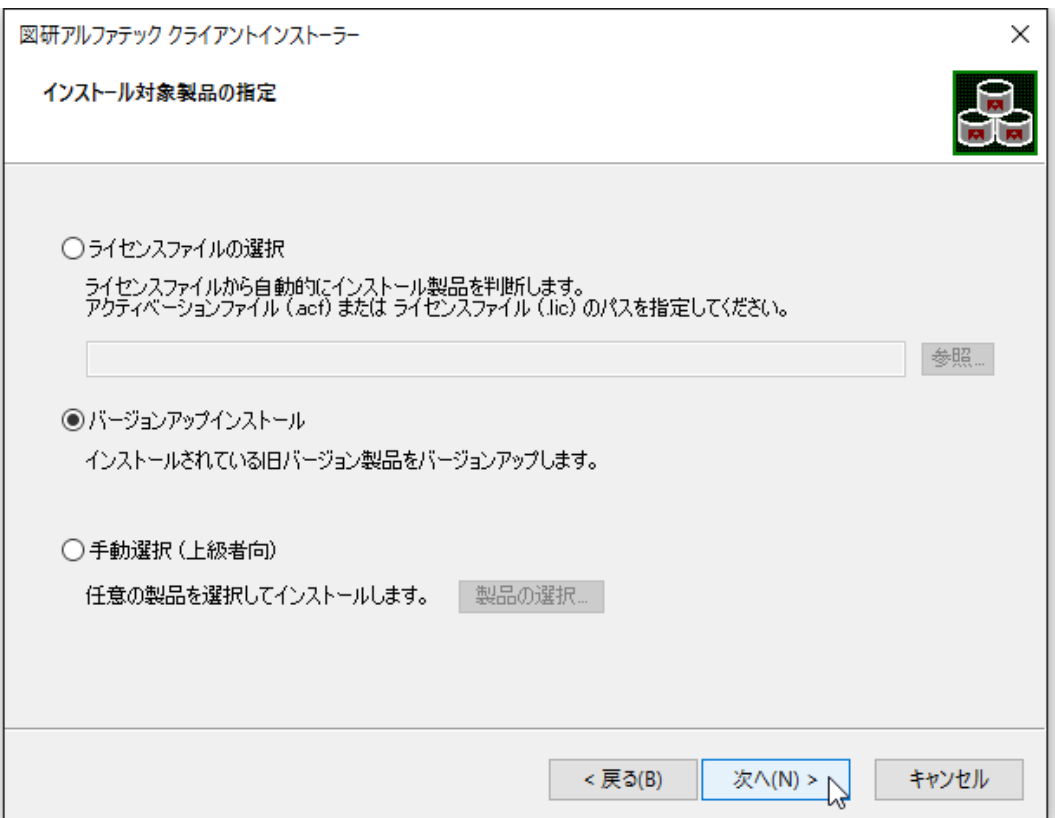

 **7.** 既にインストールされている過去バージョンと同じ製品がインストール製品として表示されま す。[OK] をクリックします。

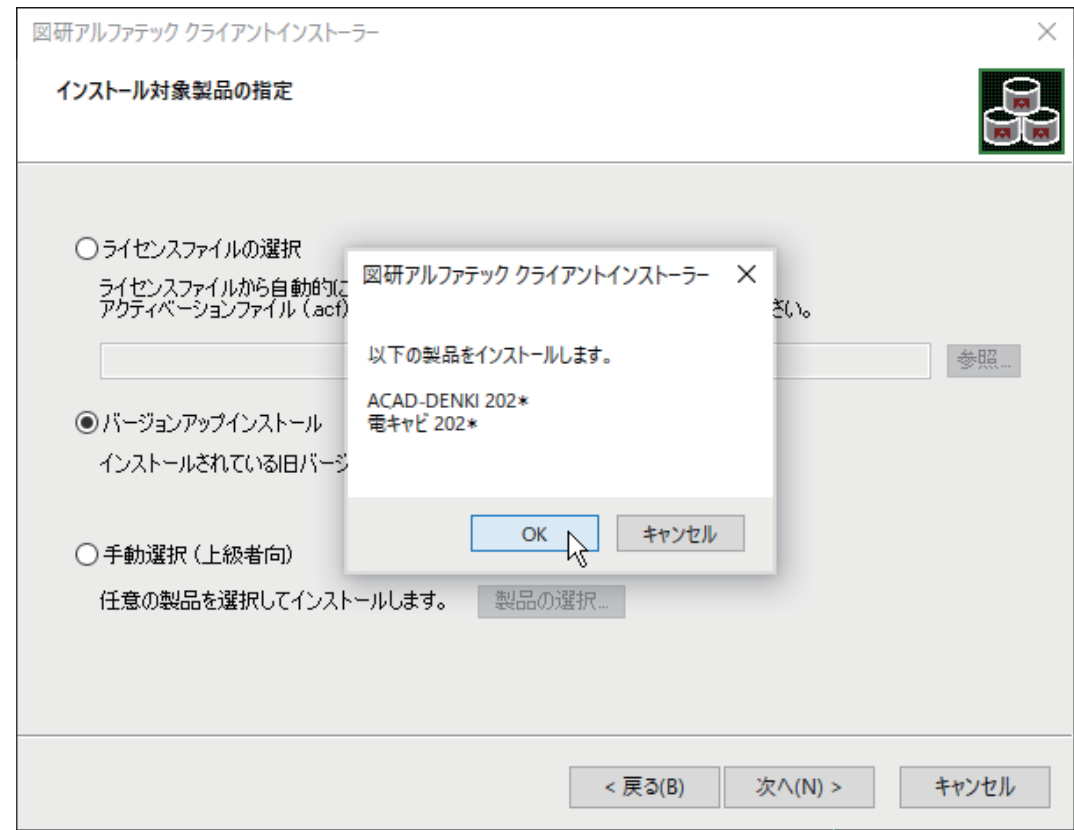

インストールが開始されます。

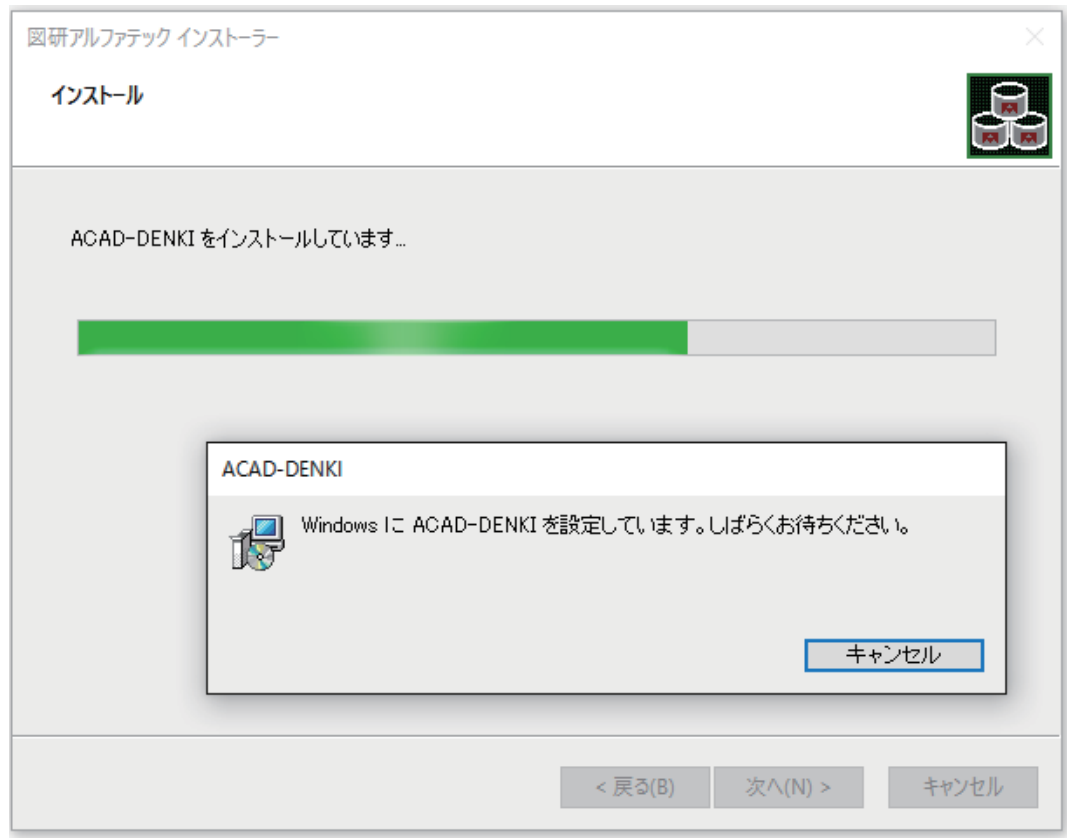

ベースとなる CAD が複数インストールされている PC の場合「CAD の選択」が表示されます。 その場合は後の章の「CAD の選択」をご参照いただきまして使用する CAD を選択し、インストールを継 続してください。

 **8.**[ 完了 ] をクリックします。

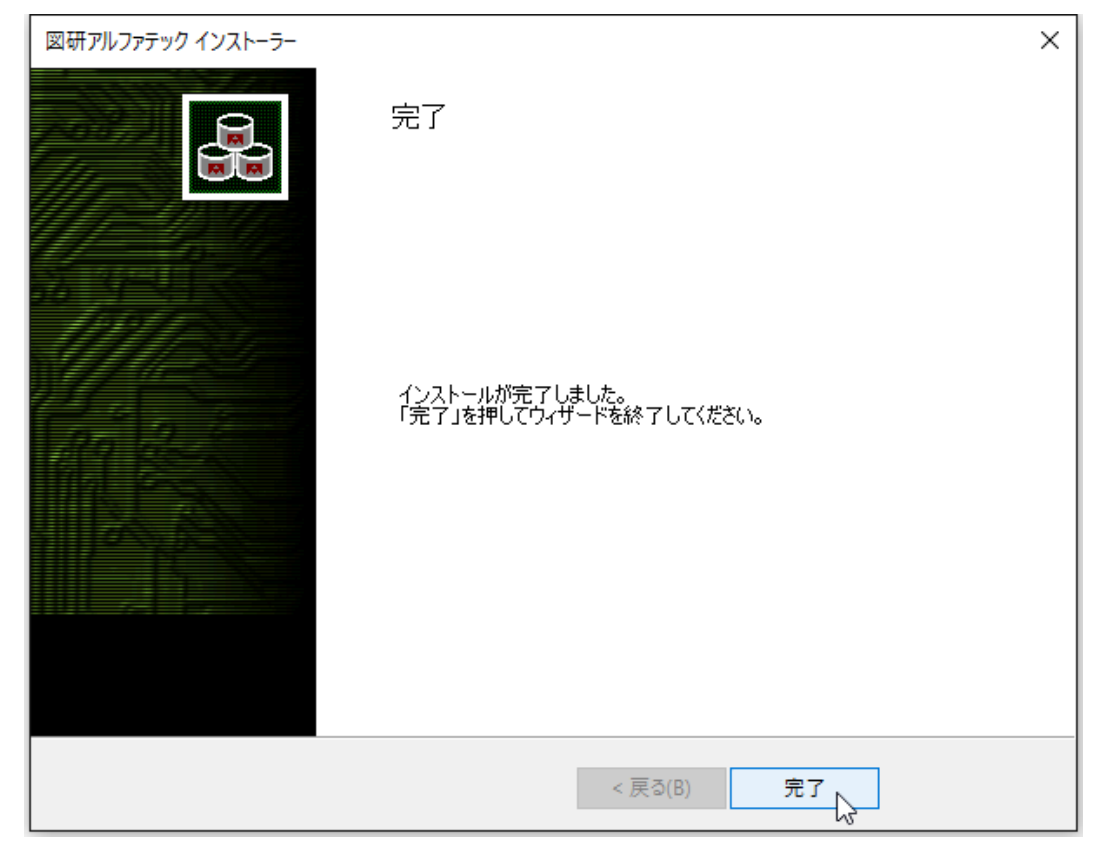

インストールが終了します。

### 3.ライセンス形式の設定の更新 / スタンドアロン版

製品のアクティベートバージョンの更新を行うために、ライセンス形式の設定を表示します。

- **1.** スタートアイコンから、[A] の 「Alfatech」-「アルファテックランチャー」を クリックします。
- **2.** アルファテックランチャーが表示されます。「管理ツール」の「ライセンス形式の設定」を選択し、 [ 起動 ] をクリックします。

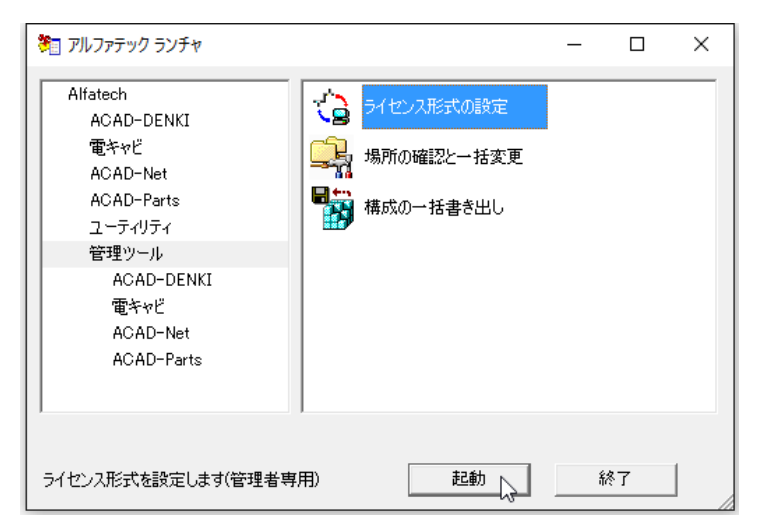

**3.** アクティベート済みライセンス一覧が表示されます。左ペインで更新する「シリアル番号(バー ジョン)」を選択し、[ ライセンス更新 ] をクリックします。

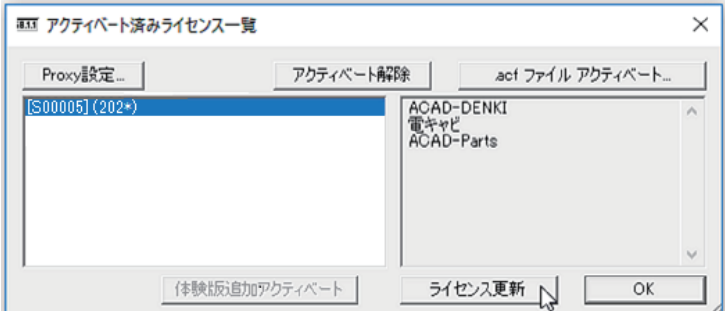

 ライセンス情報が更新されます。図研アルファテックライセンスサーバーとの送受信が行われま す。

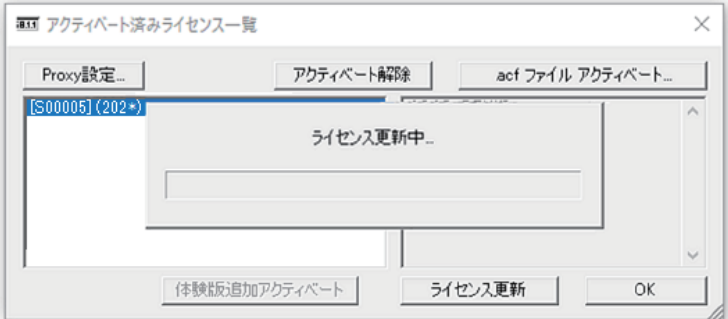

**4.** ライセンス情報が更新されます。左ペインの( )内のバージョン表示が最新のバージョンになっ たことが確認できます。[OK] をクリックします。

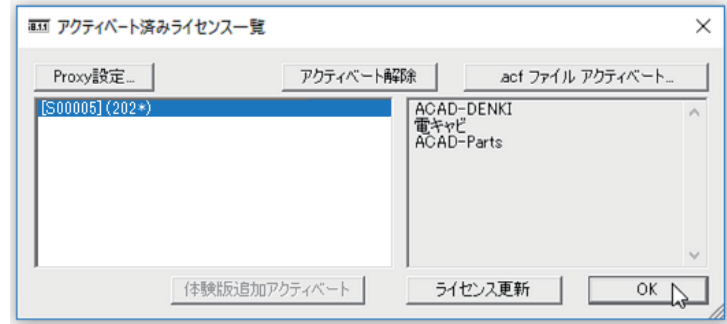

4.ライセンス形式の設定の更新 / ネットワーク版(サーバー設定)

図研アルファテック製品のネットワーク版のサーバー設定を変更する必要はありません。 サーバーの変更があった場合、ライセンス形式の設定にてサーバー名 / ポート番号の変更を行ってく ださい。

## 2.新規インストール (PC の変更時)

図研アルファテック製品を使用する PC に製品を新規インストールする方法について説明します。

製品アップグレードであっても、 旧バージョンをインストールされていない PC に対しては、 新規インストールの実行となり ます。

スタンドアロン版、 ネットワーク版共に、 同じクライアントインストールメディアを使用してインストールを実行します。

#### 1.インストールの前に

事前にインストール対象 PC の動作環境、必要なインストーラー、ライセンスファイルが揃っておりま すかご確認ください。

インストール対象 PC に Administrator、または管理者権限のあるユーザーでログオンしてください。 使用中のアプリケーション、プログラムをすべて終了させてください。また、ウィルス チェック プ ログラムなどの常駐プログラムが稼働している場合は、一時的に終了していただくことを推奨いたし ます。

#### 2.新規インストール

ライセンスタイプ、スタンドアロン版 / ネットワーク版のクライアント PC への新規インストール手順 について説明します。

**1.** インストーラー (ISO ファイル) をマウントし、仮想ディスクから Setup.exe をダブルクリッ クして起動してください。

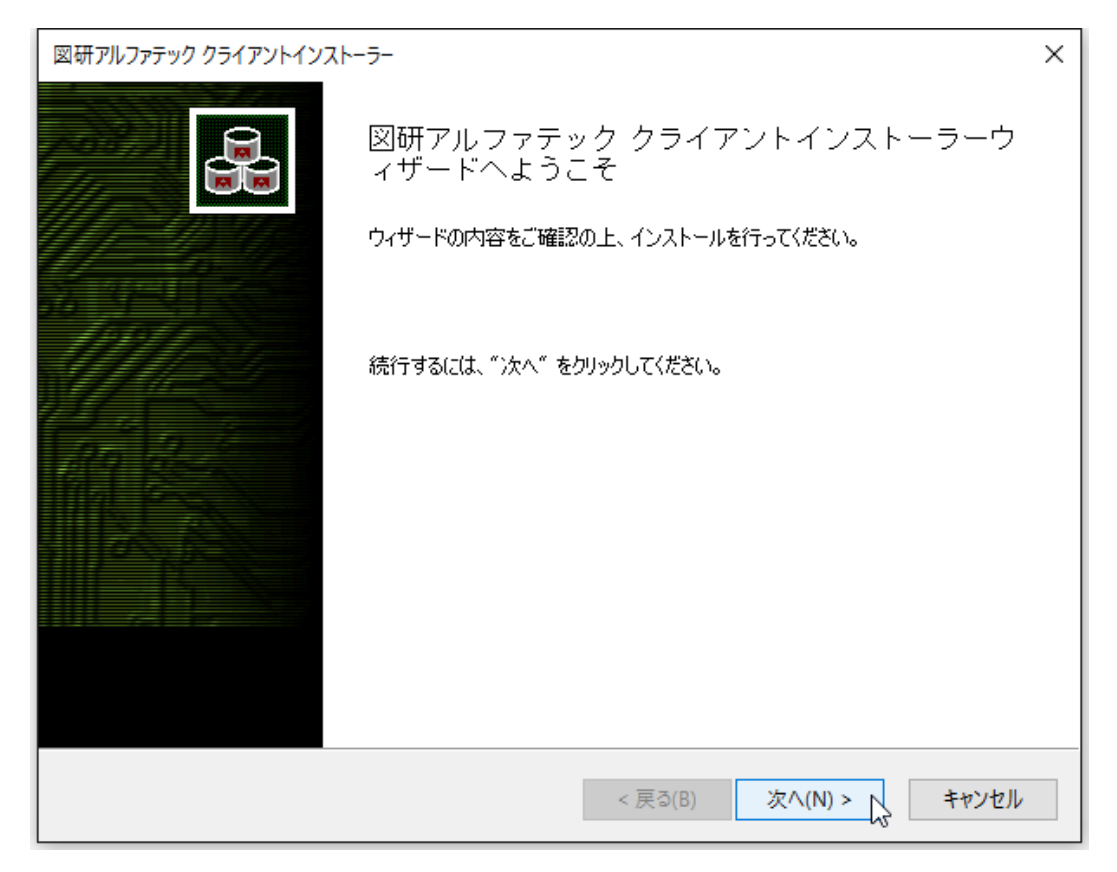

 **2.** クライアントインストーラのウィザードが表示します。[ 次へ ] をクリックします。

 **3.** 使用許諾契約書が表示されます。

図研アルファテック製品をご使用いただくためには、ソフトウェア使用許諾契約のすべての条項 に同意していただく必要があります。ソフトウェア使用許諾契約を注意深くお読みください。

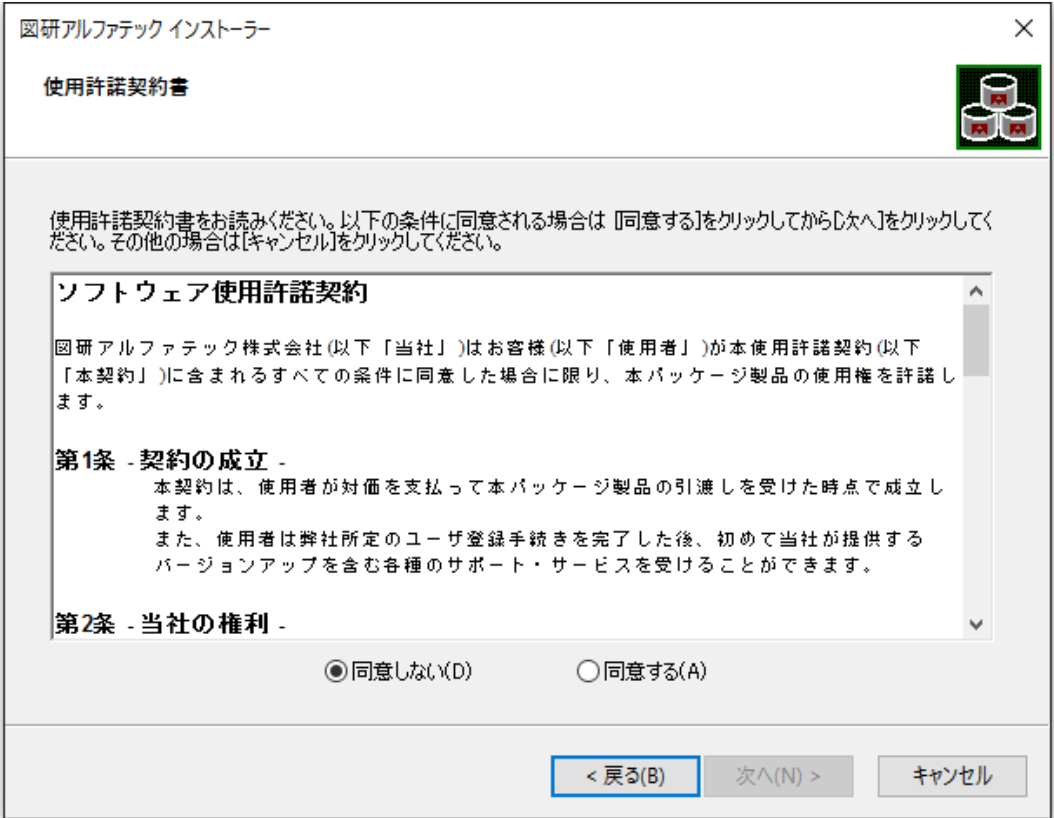

 **4.** すべての条項に同意いただける場合は [ 同意する(A)] を選択します。[ 次へ ] をクリックします。

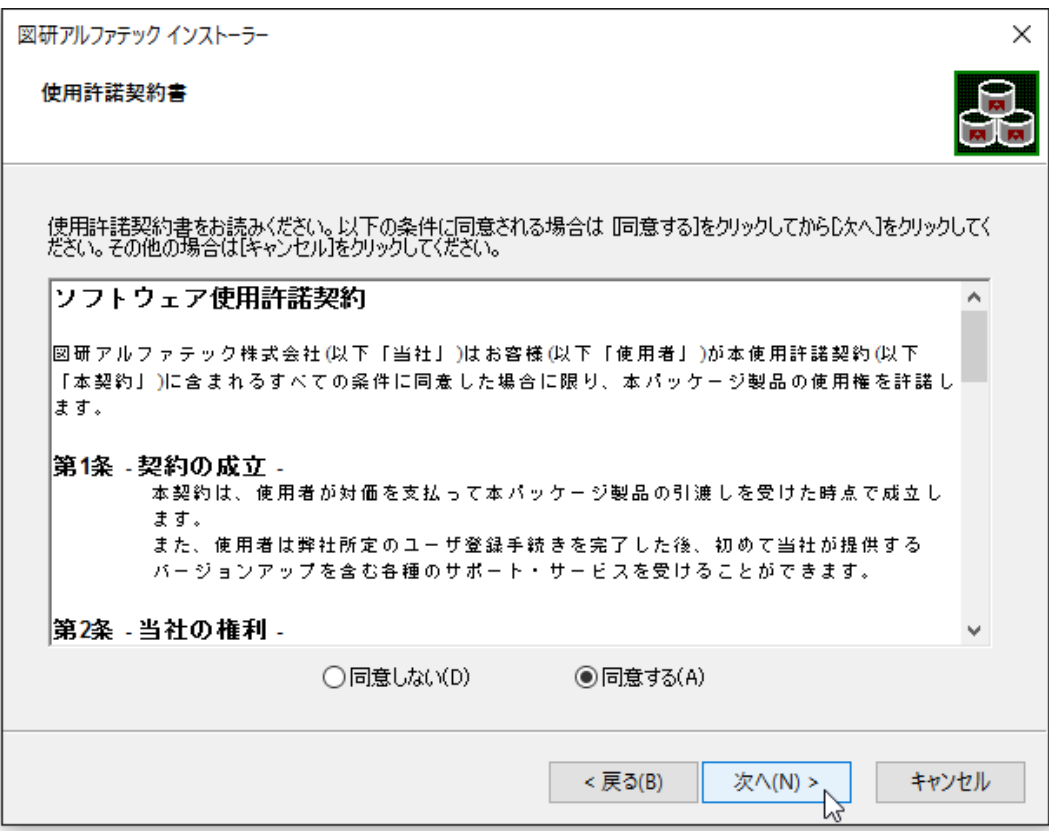

使用許契約書に同意されない場合は [ キャンセル ] をクリックし終了してください。

 **5.** インストール製品の指定が表示されます。「ライセンスファイルの選択」を選択します。

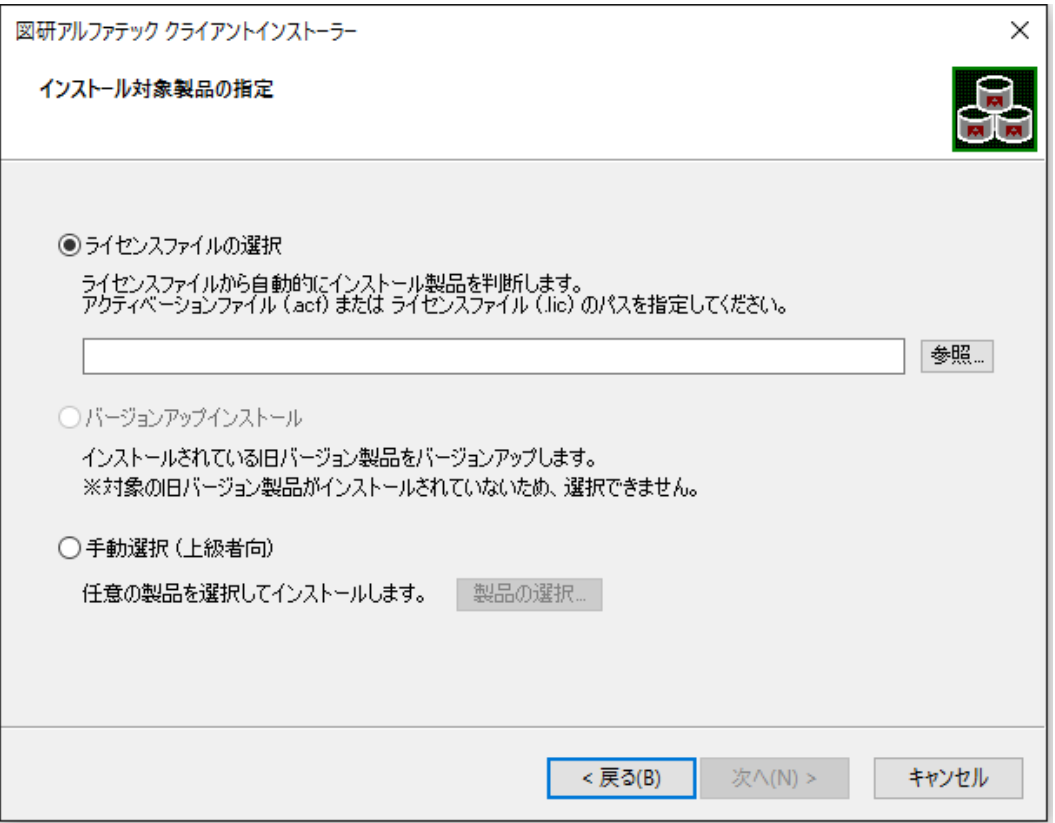

 **6.**[ 参照 ] をクリックします。

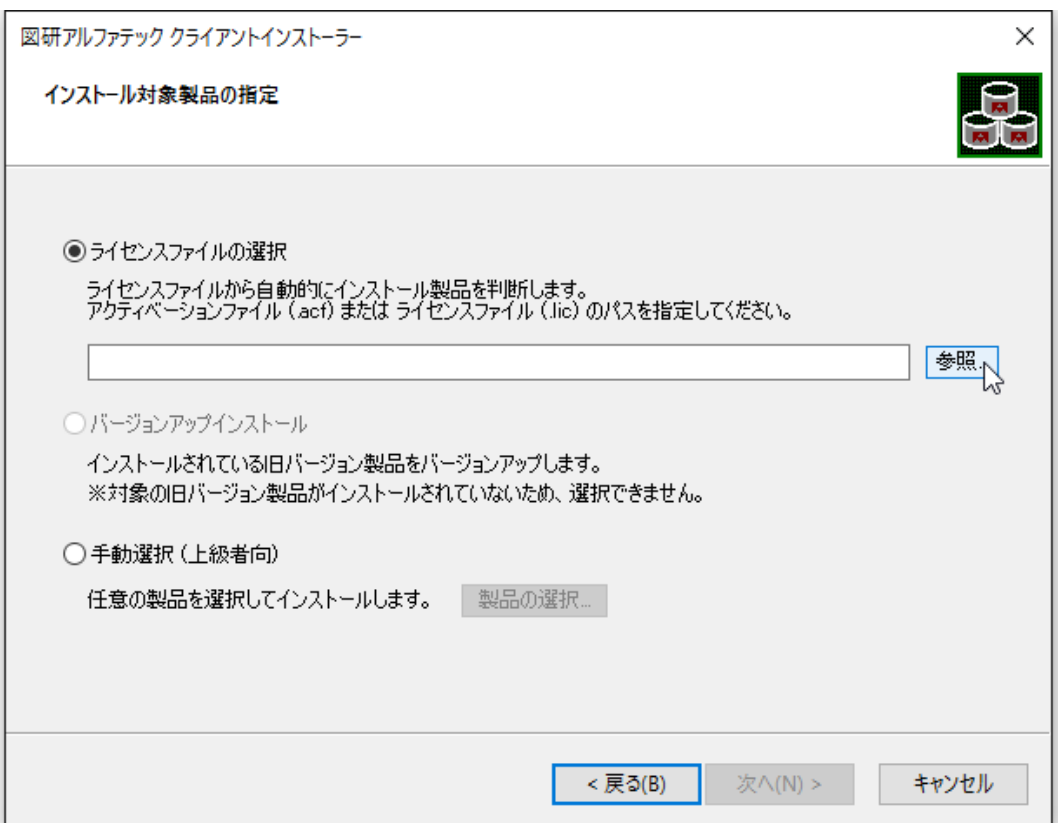

 **7.** ライセンスファイルを選択し、[ 開く ] をクリックします。

本例ではスタンドアロン版の \*.acf ファイルを選択しています。ネットワーク版をインストール されます場合は、\*lic ファイルを選択してください。

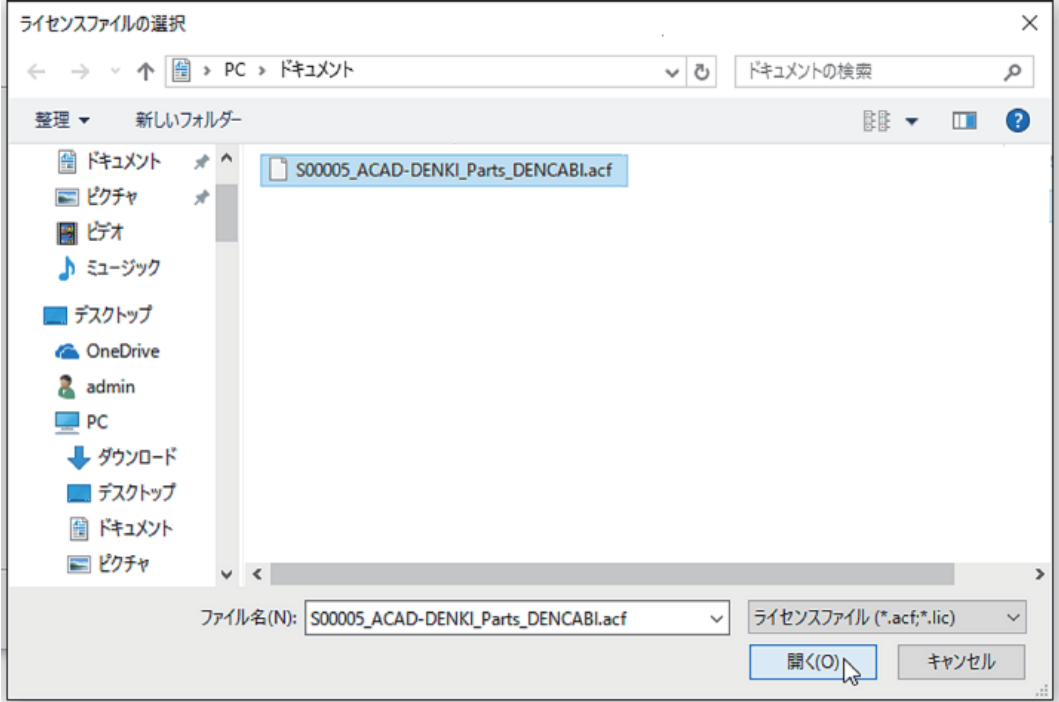

#### **8.**[ 次へ ] をクリックします。

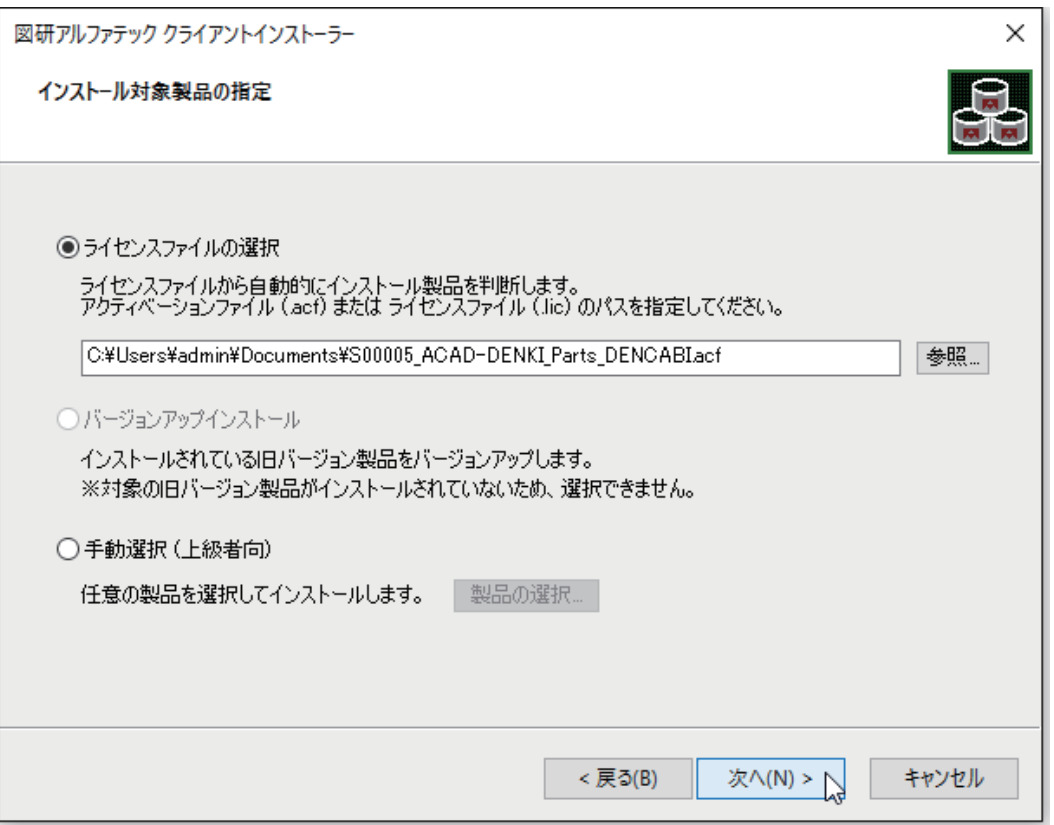

 **9.** インストール対象製品が表示されます。本例は ACAD-DENKI フルパック製品ご購入時の表示例 です。[OK] をクリックします。

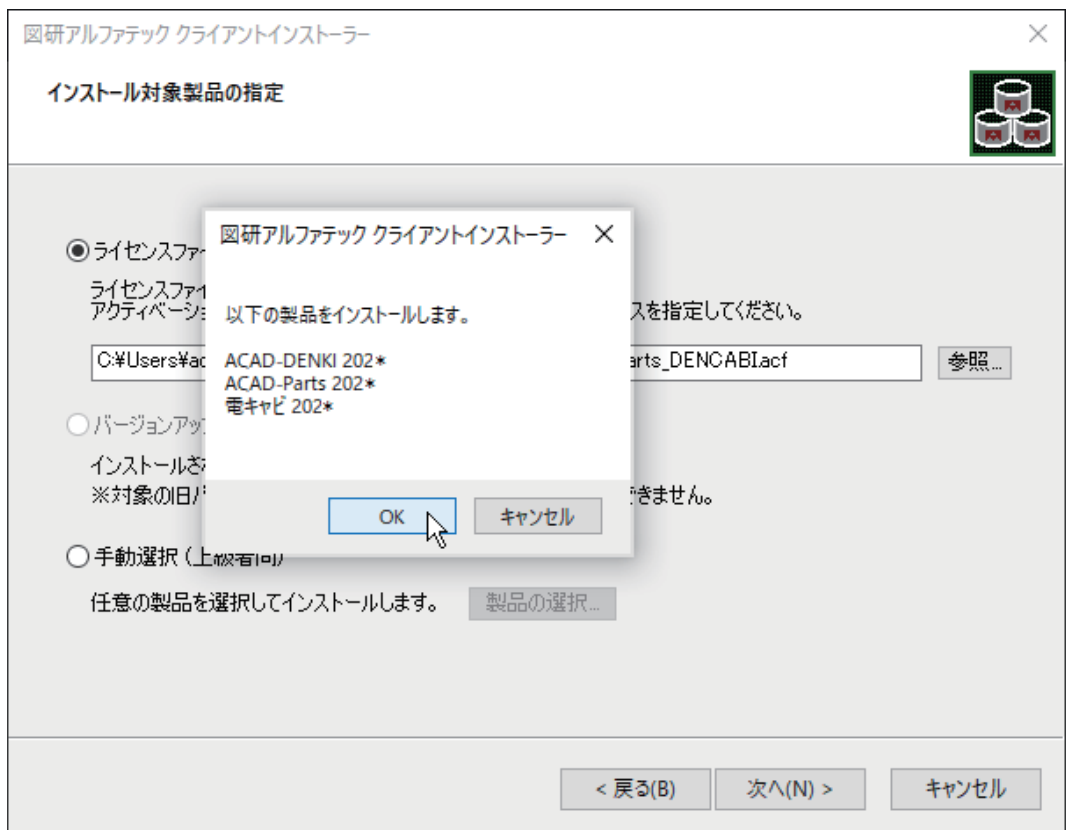

ネットワーク版(\*.lic)ライセンスファイルを指定された場合は、FlexnetPublisher オプションも同 時にインストールされます。

**10.** インストールが始まります。完了画面が表示されるまでお待ちください。

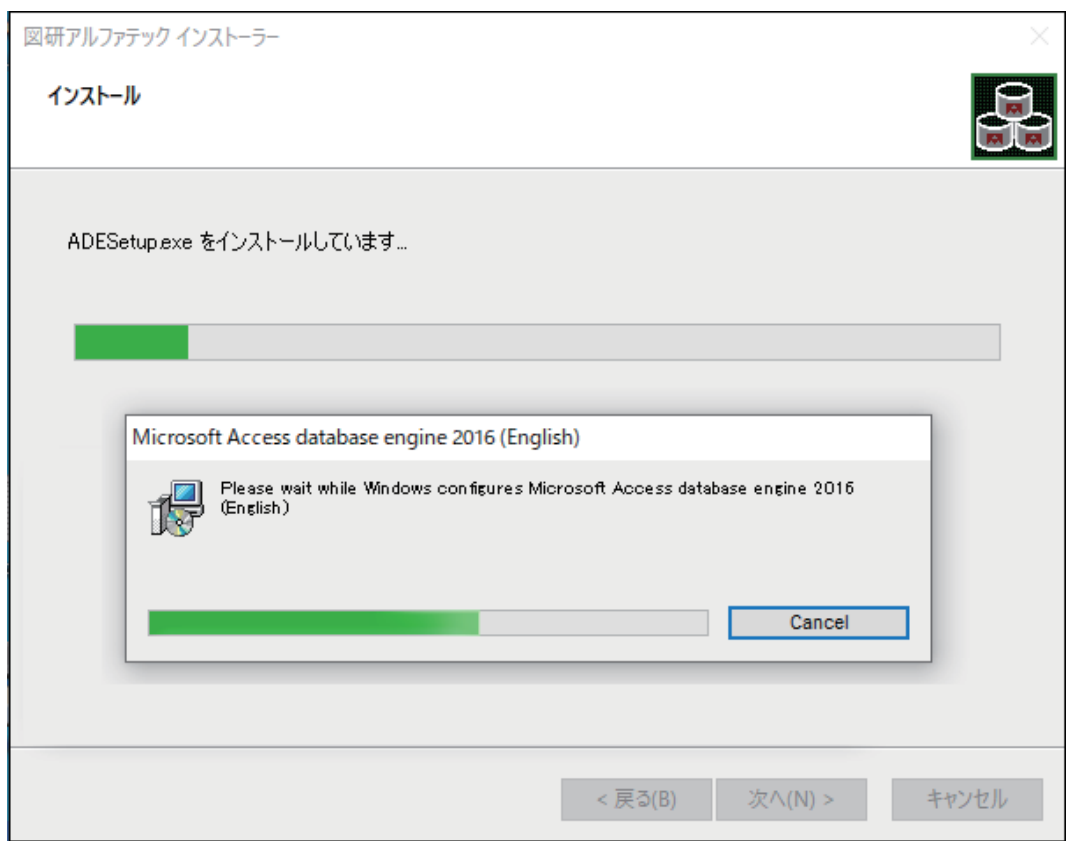

ベースとなる CAD が複数インストールされている PC の場合「CAD の選択」が表示されます。 その場合は使用する CAD を選択し、インストールを継続してください。選択イメージにつきましては 後の章の「CAD の選択」をご参照ください。

**11.**[ 完了 ] をクリックします。

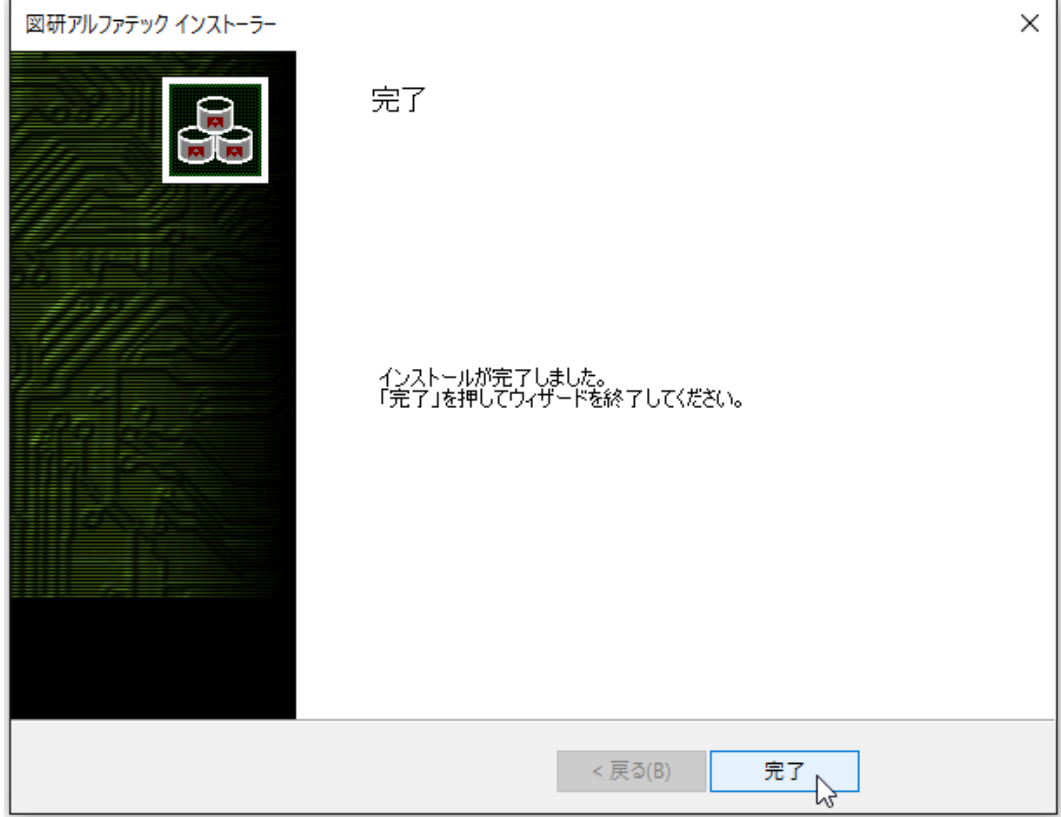

インストールが終了します。

本インストーラでは、ACAD-DENKI、電キャビの以下の機能はインストールされません。インストール 後に、別途インストールが必要です。

ACAD-DENKI: 管理者ツール

 再度、インストーラーを起動し、インストール対象製品の指定画面で「手動選択」の [ 製品の選択 ] から「管理者ツール」を選択し、実行します。

電キャビ:マイデータベース

インストールメディア内にある「¥MISC¥MYDB¥MSDESetup.exe」を実行します。

### 3.ライセンス形式の設定の表示

製品のアクティベート、またはサーバー情報の設定を行うために、ライセンス形式の設定を表示します。

 **1.** スタートアイコンから、[A] の 「Alfatech」-「アルファテックランチャー」を クリックします。

**2.** アルファテックランチャーが表示されます。「管理ツール」の「ライセンス形式の設定」を選択し、 [ 起動 ] をクリックします。

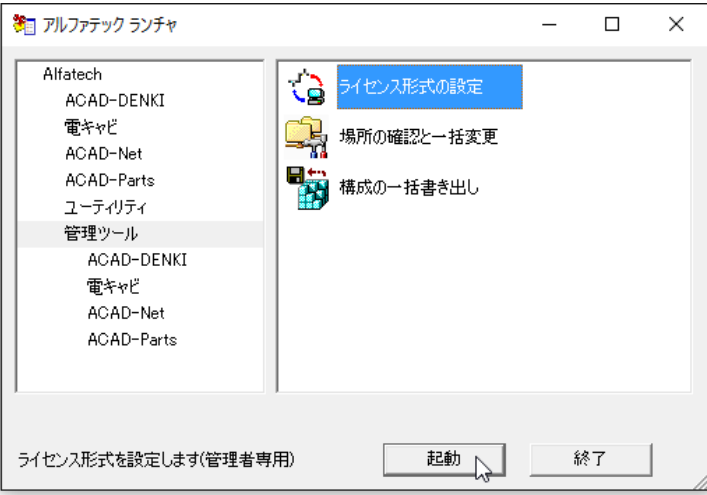

「ライセンス形式の設定」の画面は、インストール製品のライセンス形式(ライセンスファイルの拡張 子の違い)により設定が異なりますのでご注意ください。

#### ■ スタンドアロン版の場合のライセンス形式の設定ダイアログの表示

選択されたライセンスファイルの拡張子が \*.acf の場合、ライセンスアクティベーションが表示され ます。

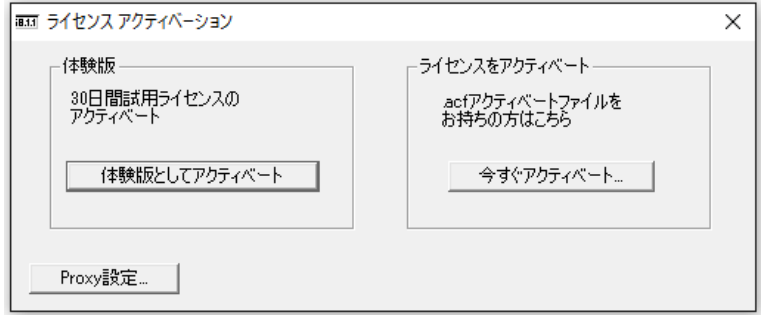

アクティベートの実行を行いますので、次章の「ライセンス形式の設定 / スタンドアロン版(アクティ ベート)」にお進みください。

アクティベートでは、図研アルファテックのライセンスサーバーへ web 接続を行います。 web 接続が制限されており、アクティベートの実行がエラーとなる場合は、プロキシ設定が必要です。 一時的にでも制限の解除ができない場合はオフラインアクティベートの実行が必要です。

インストールメディア内の「\DOC\ACAD-DENKI スタンドアロン版ライセンスアクティベート説 明書 .pdf」をご参照ください。

■ ネットワーク版の場合のライセンス形式の設定のダイアログの表示

選択されたライセンスファイルの拡張子が \*.lic の場合、専用ライセンス形式の設定が表示されます。

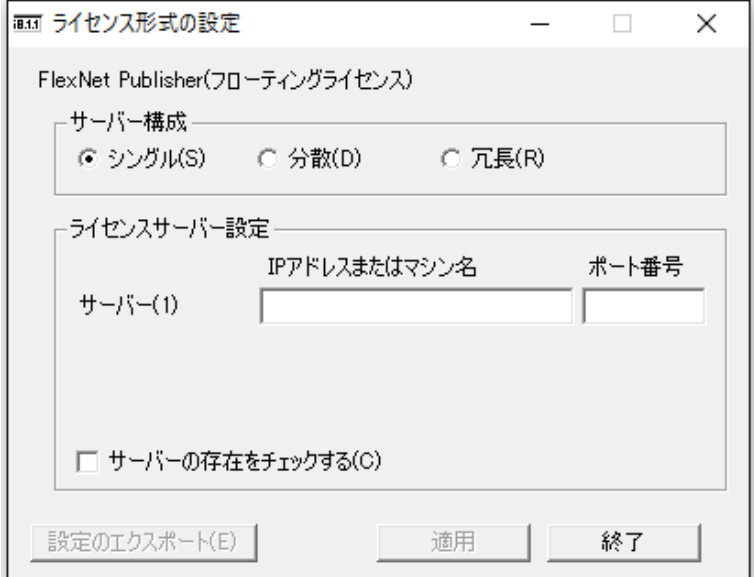

サーバー設定を行いますので、後の章の「ライセンス形式の設定 / ネットワーク版(サーバー設定)」 にお進みください。

4.ライセンス形式の設定 / スタンドアロン版 (アクティベート)

図研アルファテック製品のスタンドアロン版のアクティベート方法について説明します。

 **1.** ライセンス形式の設定を起動します。[ 今すぐアクティベート ] をクリックします。

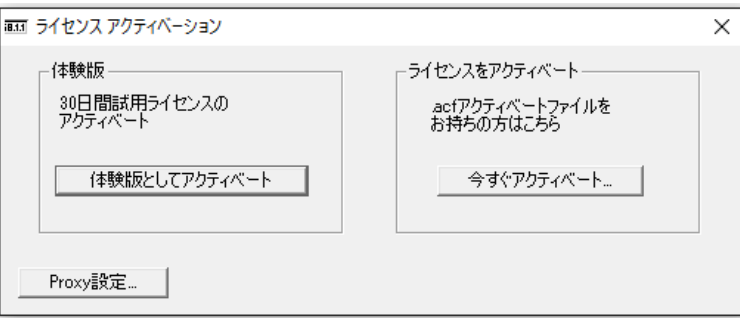

 **2.**[acf ファイルアクティベート ] をクリックします。

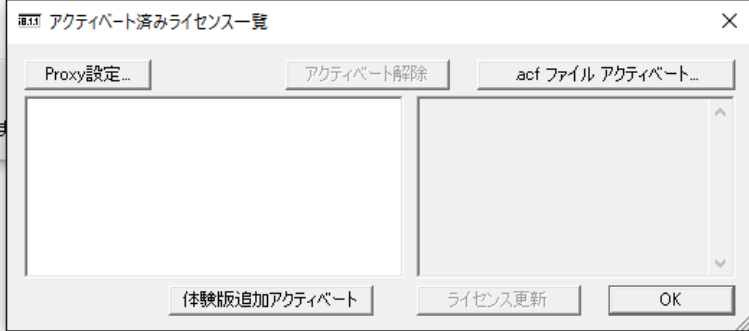

 **3.** 製品インストール時に使用したライセンスファイル(acf)を選択し、[開く]をクリックします。

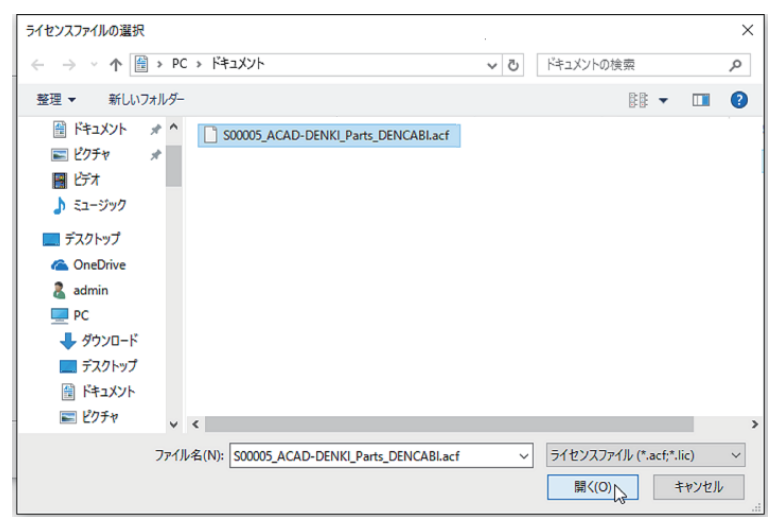

 **4.** アクティベート対象製品名が表示されます。[OK] をクリックします。

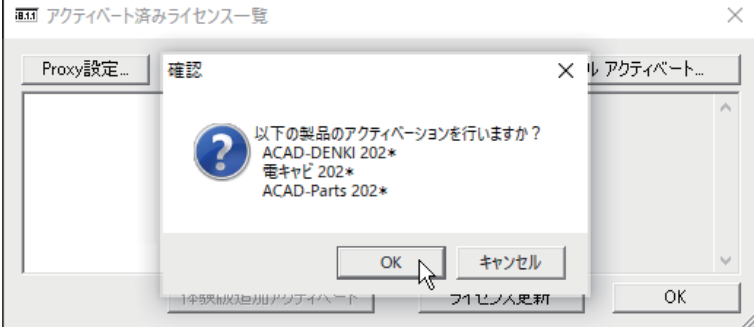

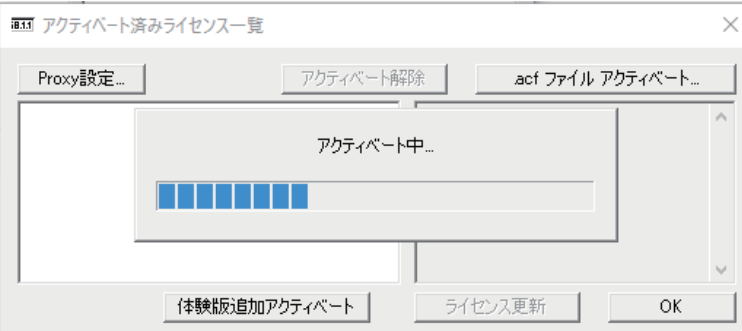

 **5.** アクティベートが終了します。[OK] をクリックします。

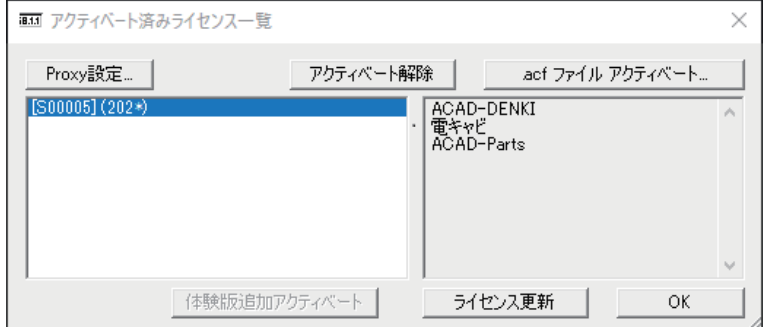

 **6.** ライセンス形式の設定の [ 終了 ] をクリックします。アクティベートの完了です。

### 5.ライセンス形式の設定 / ネットワーク版(サーバー設定)

図研アルファテック製品のネットワーク版のサーバー設定方法について説明します。

 **1.** ライセンス形式の設定を起動します。サーバー構成、ライセンスサーバー設定を入力します。

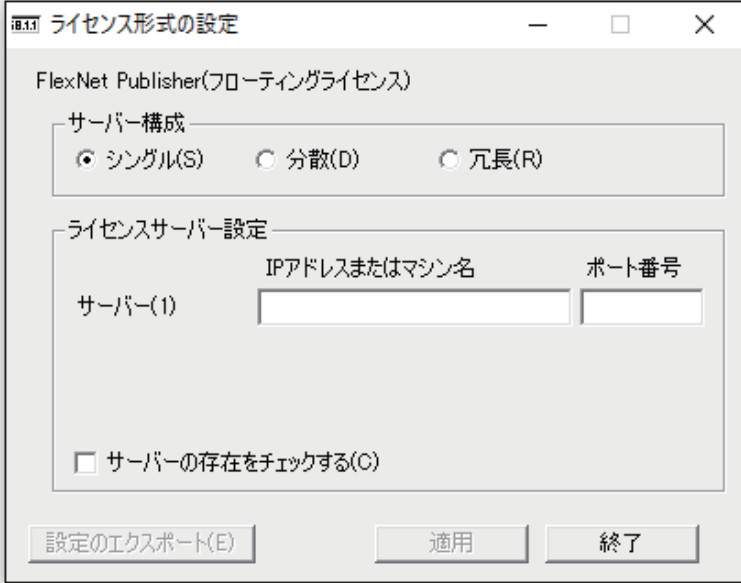

設定内容が不明な場合は、インストール時に選択されたライセンスファイルをメモ帳(notepad) 等で開きご確認ください。

ライセンスファイルをメモ帳などで開いた例

ライセンスファイルの確認は Server 記載行(本例の場合、1 行目)となります。

サーバー構成:シングル

サーバー名:ServerPC

ポート番号:27100

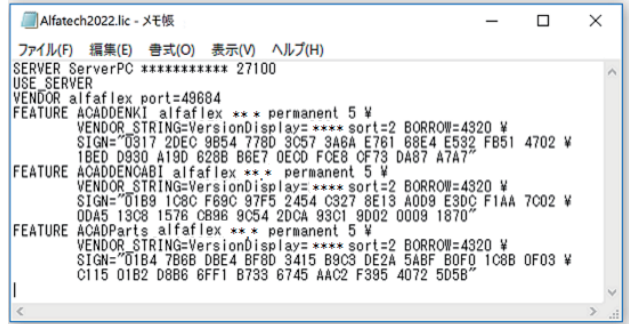

ライセンスファイルの内容を変更されないようにご注意ください。

 **2.** サーバー構成、ライセンスサーバー設定、ポート番号などを入力し、サーバーの存在をチェック するにチェックを入力し、[ 適用 ] をクリックします。

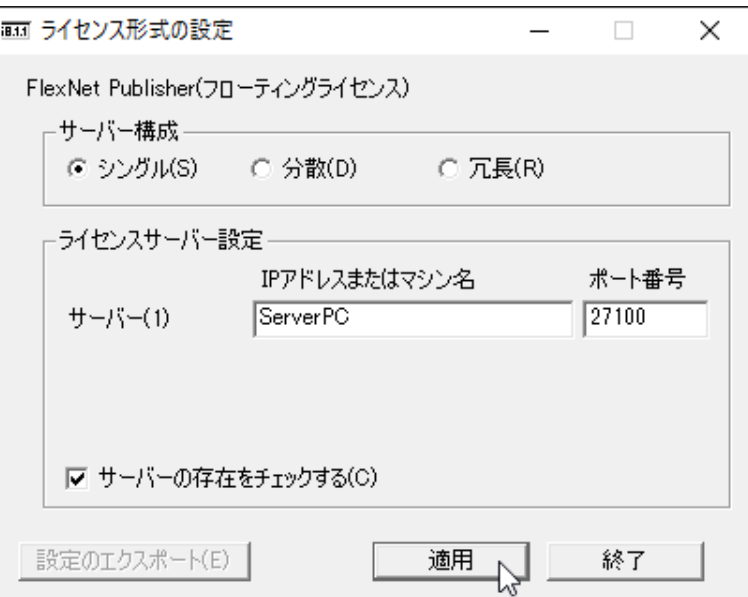

サーバーのライセンス管理サービスインストール作業を後で行われる場合は、「サーバーの存在を チェックする」のチェックは未入力としてください。

チェックしたまま [ 適用 ] をクリックすると、サーバーとの通信に失敗し下記のようなメッセージが 表示されます。この場合は [ はい ] をクリックして終了してください。

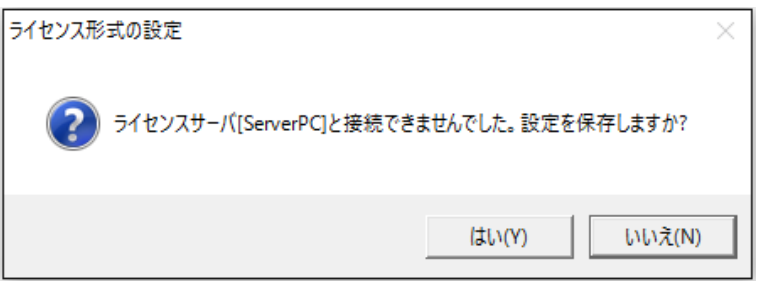

後からサーバーにライセンス管理サービスのインストール作業を行われた場合、サーバーとクライア ント PC 間での TCP/IP 通信に問題が無い場合は再設定を行う必要はありません。

 **3.**[ 適用 ] をクリックします。

「ライセンス形式の設定」ダイアログを表示せずに [ 設定のエクスポート ] で設定内容を \*.reg ファイ ルに保存することが可能です。

他 PC にもネットワーク版のクライアントインストーラを実行する場合、次の手順に進みます。 設定のエクスポートを行わない場合は、[ 終了 ] をクリックして終了します。

 **4.**[ 設定のエクスポート ] をクリックします。

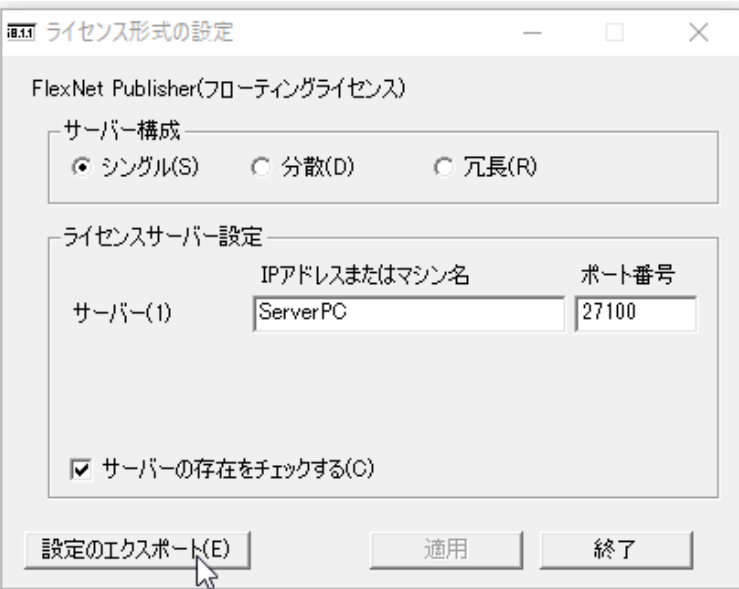

 **5.** 名前を付けて保存ダイアログが表示されます。保存場所を任意の場所に変更し、「ファイル名」 を入力します。(例:ライセンス形式サーバー設定)

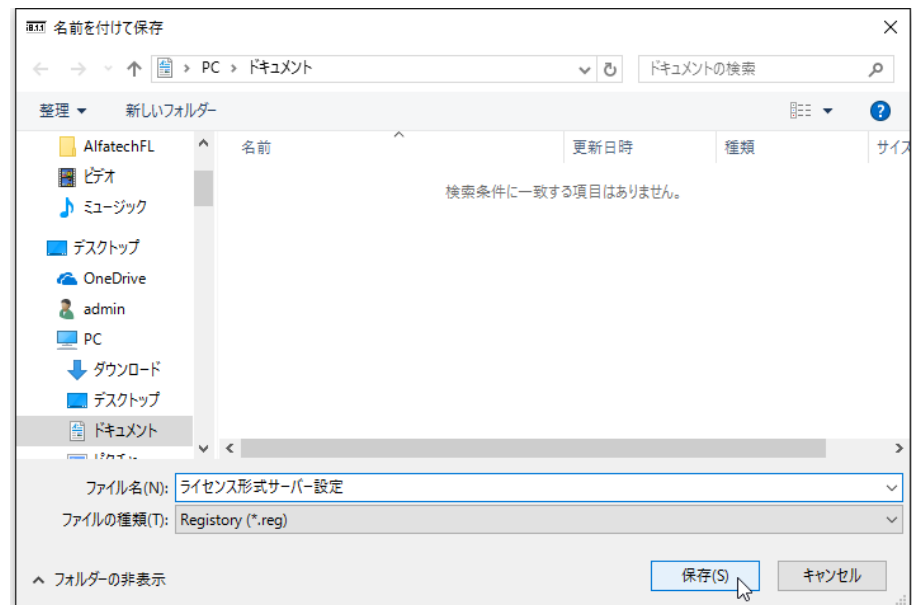

 **6.**[ 保存 ] をクリックします。

reg ファイルを実行することで「ライセンス形式の設定」ダイアログを表示せずに設定することが可能 です。

 **7.** 保存したファイル(例:ライセンス形式サーバー設定 .reg)を他 PC からアクセスできる共有場 所に移動します。

2台目以降のインストール PC にて、本章「ライセンス形式の設定 / ネットワーク版(サーバー設定)」 の手順の代わりに、保存したファイル(例:ライセンス形式サーバー設定 .reg) を実行してください。 同じ設定(サーバー構成、ライセンスサーバー設定、ポート番号)が登録されます。

## 3.製品の追加インストール

インストール済みの製品に新しい製品を追加インストールする手順について説明します。 本例では、ACAD-DENKI2024 フルパックに ACAD-IO を追加した例となります。

#### 1.インストールの前に

ACAD-DENKI オプションなどを追加していただきました場合、同じシリアル番号のライセンスファイル が発行されます。

新しく入手されましたライセンスファイルをご準備ください。

インストール対象 PC に Administrator、または管理者権限のあるユーザーでログオンしてください。 使用中のアプリケーション、プログラムをすべて終了させてください。また、ウィルス チェック プ ログラムなどの常駐プログラムが稼働している場合は、終了していただくことを推奨いたします。

#### 2.インストール

インストールの手順は新規インストール時と同じです。

**1.** インストーラー (ISO ファイル) をマウントし、仮想ディスクから Setup.exe をダブルクリッ クして起動してください。

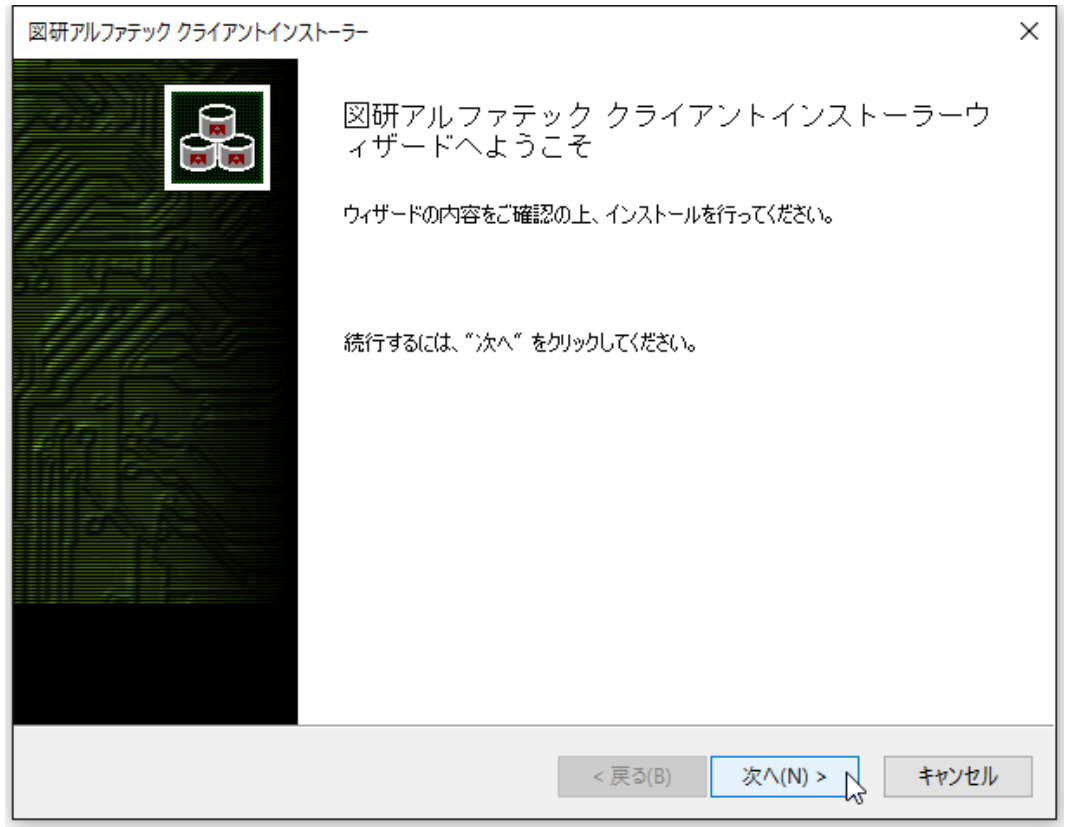

 **2.** クライアントインストーラのウィザードが表示します。[ 次へ ] をクリックします。

 **3.** 使用許諾契約書が表示されます。

図研アルファテック製品をご使用いただくためには、ソフトウェア使用許諾契約のすべての条項 に同意していただく必要があります。ソフトウェア使用許諾契約を注意深くお読みください。

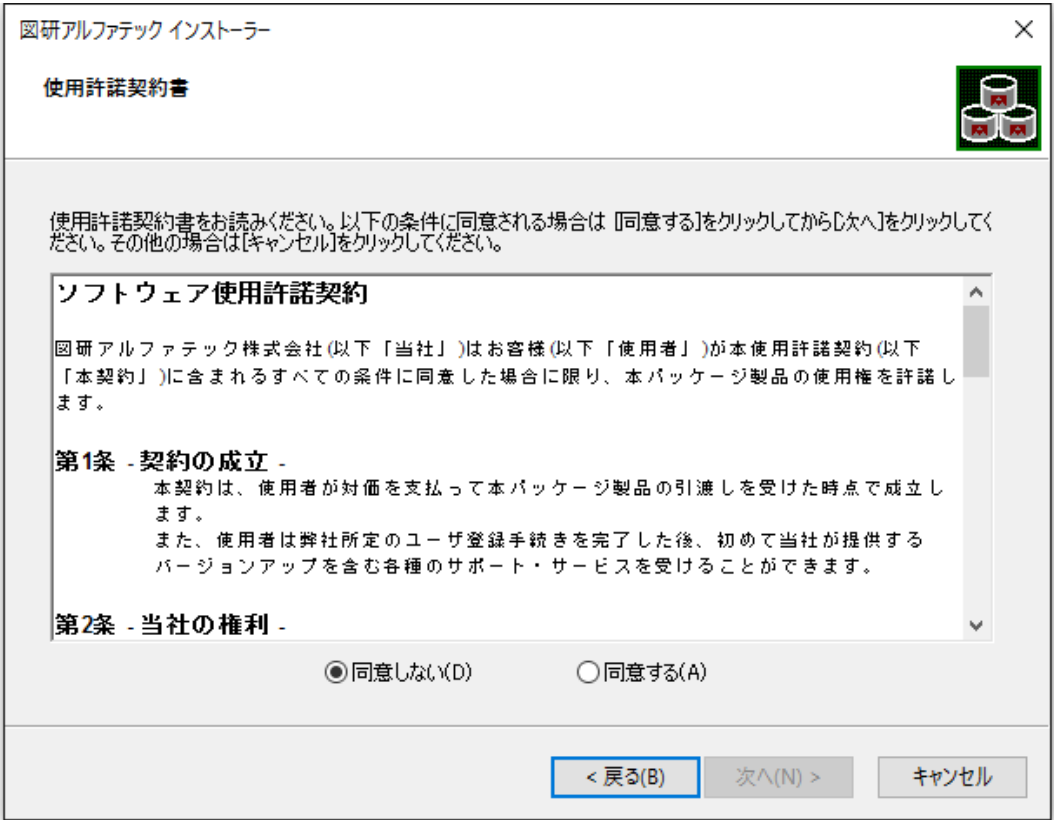

 **4.** すべての条項に同意いただける場合は [ 同意する(A)] を選択します。[ 次へ ] をクリックします。

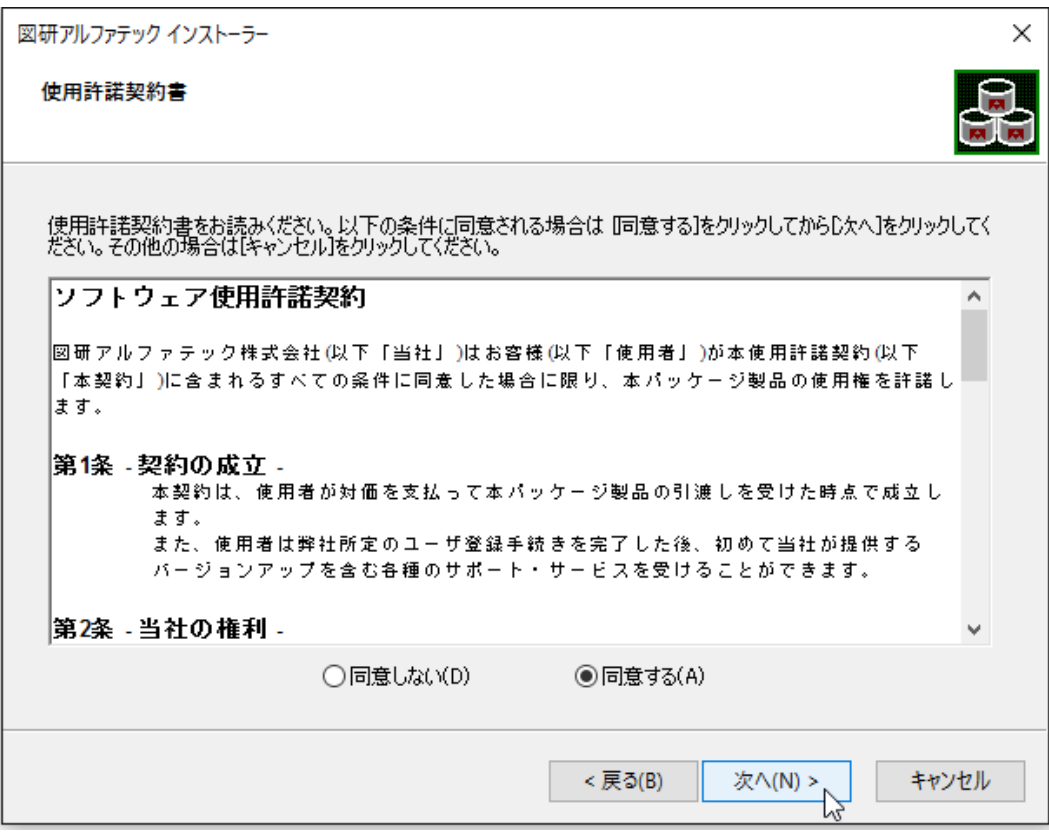

使用許契約書に同意されない場合は [ キャンセル ] をクリックし終了してください。

 **5.** インストール製品の指定が表示されます。「ライセンスファイルの選択」を選択し、[ 参照 ] をク リックします。

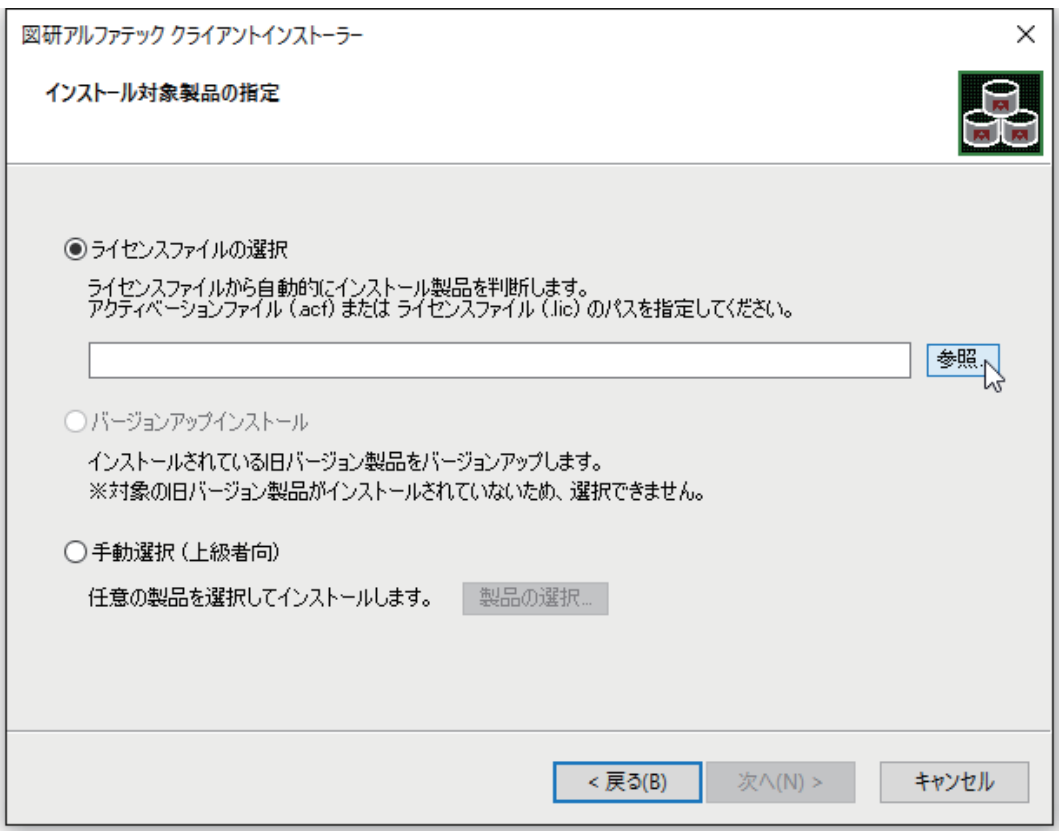

 **6.** ライセンスファイルを選択し、[ 開く ] をクリックします。

本例ではスタンドアロン版の \*.acf ファイルを選択しています。ネットワーク版をインストール されます場合は、\*lic ファイルを選択してください。

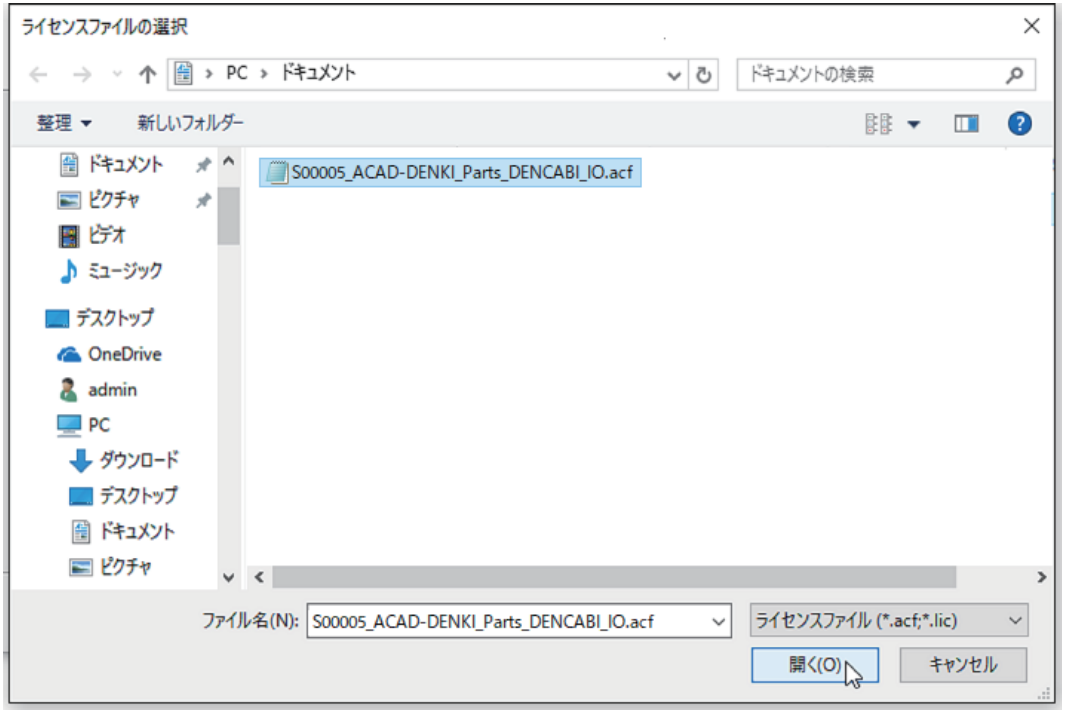

 **7.**[ 次へ ] をクリックします。

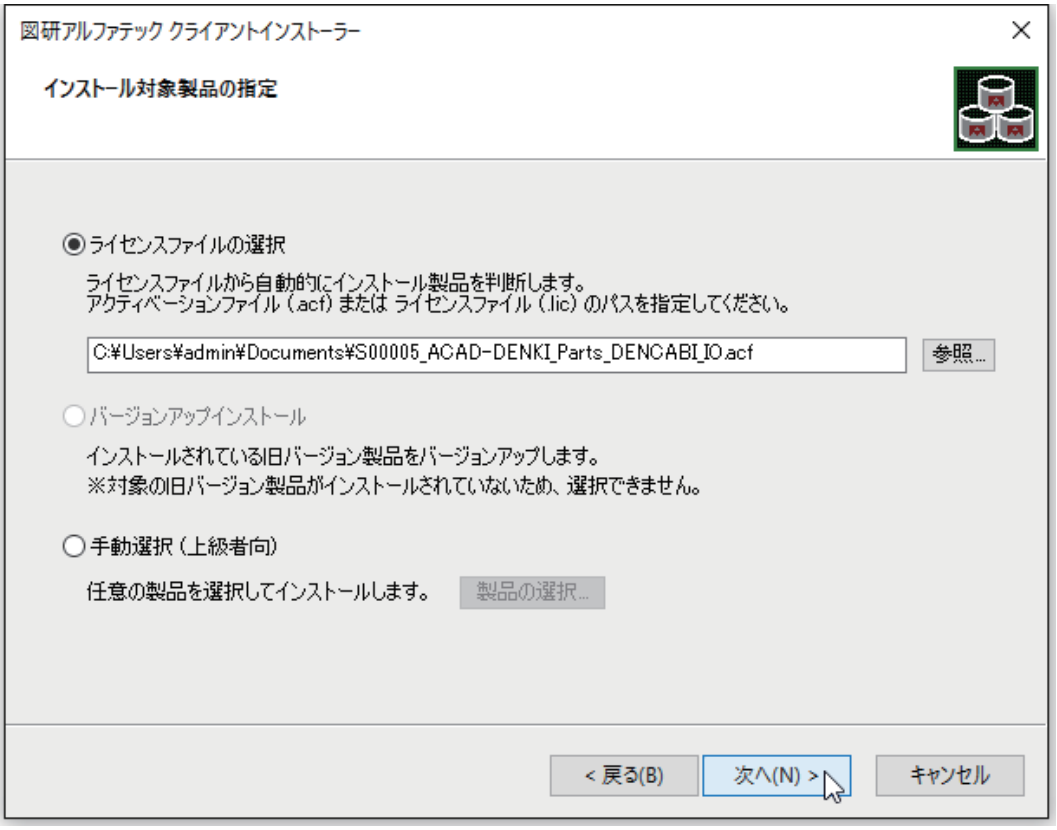

 **8.** インストール対象製品が表示されます。既にインストール済みの製品はインストールされません。 インストールされていない製品のみがインストール製品として表示されます。

[OK] をクリックします。

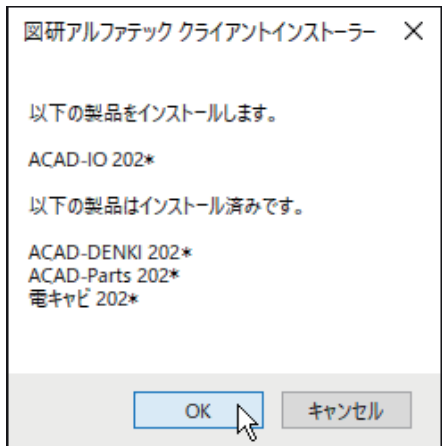

 **9.** インストールが実行されます。 [ 完了 ] をクリックします。

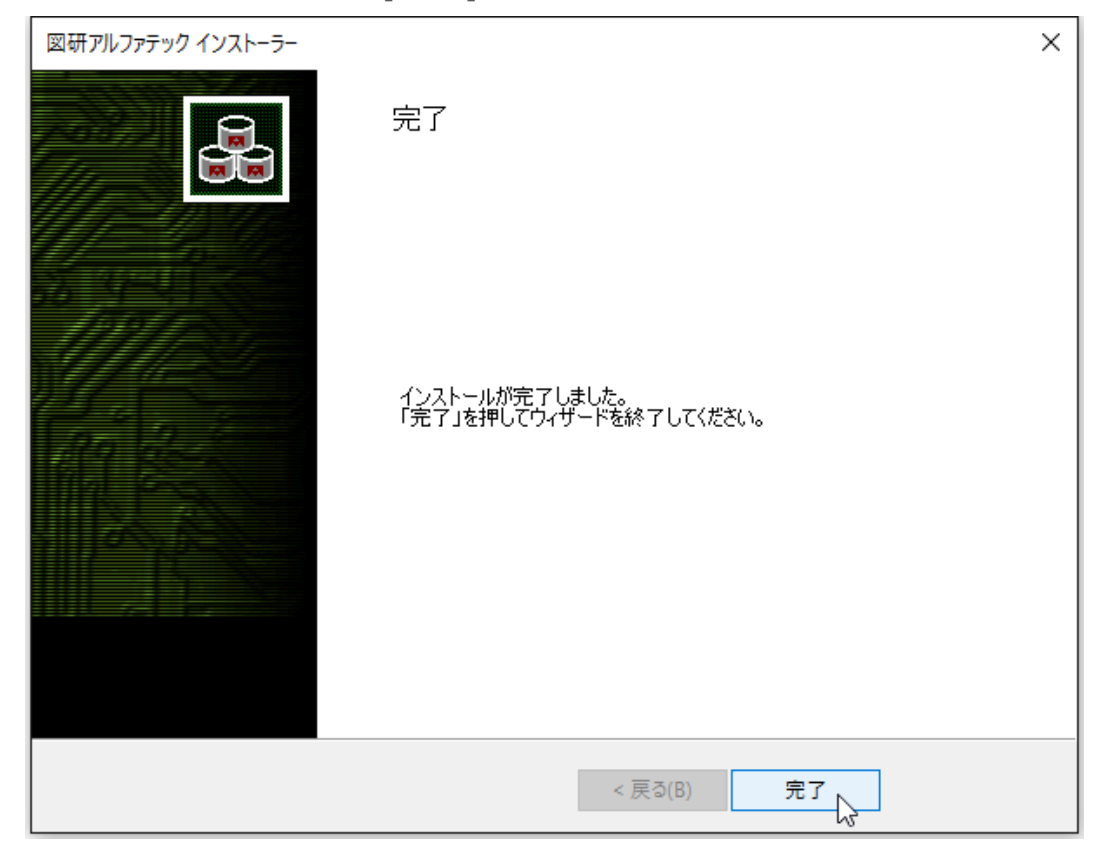

インストールが終了します。

3.ライセンス形式の設定の更新 / スタンドアロン版

製品のアクティベートバージョンの更新を行うために、ライセンス形式の設定を表示します。

- **1.** スタートアイコンから、[A] の 「Alfatech」-「アルファテックランチャー」を クリックします。
- **2.** アルファテックランチャーが表示されます。「管理ツール」の「ライセンス形式の設定」を選択し、 [ 起動 ] をクリックします。

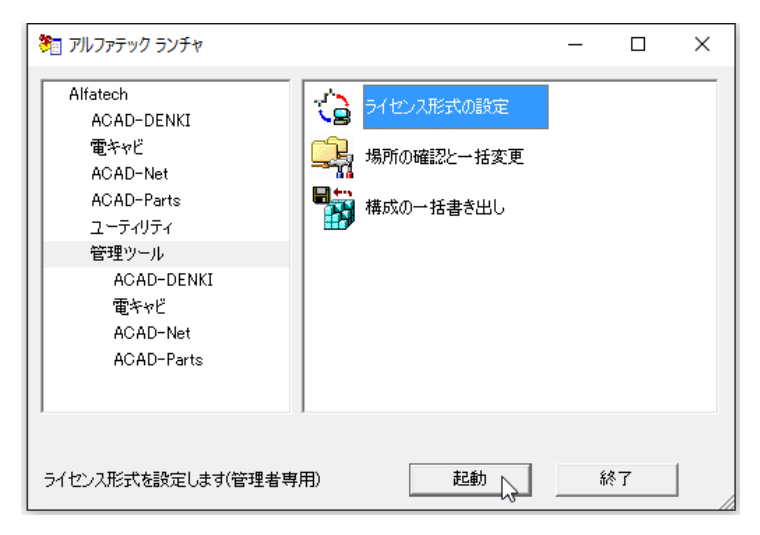

**3.** アクティベート済みライセンス一覧が表示されます。左ペインで更新する「シリアル番号(バー ジョン)」を選択し、現在のアクティベート情報を確認します。[.acf ファイルアクティベート ] をクリックします。

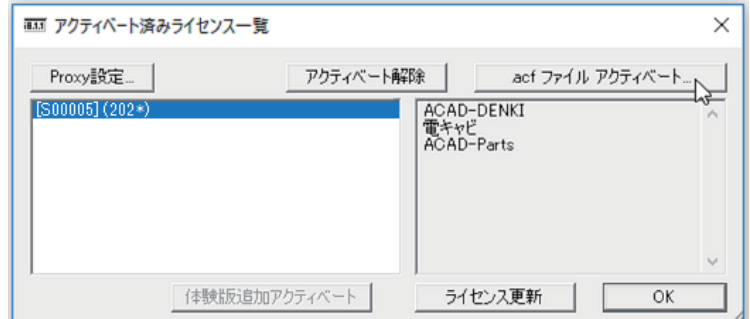

**4.** ファイルを選択ダイアログが表示されます。新しく製品が追加されたライセンスファイルを選択 し、[ 開く ] をクリックします。

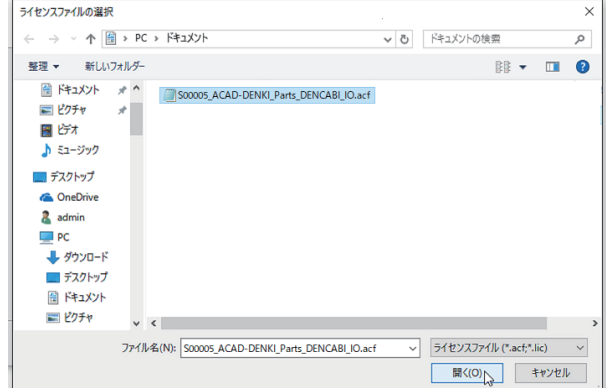

**5.** 確認のダイアログが表示されます。[OK] をクリックします。

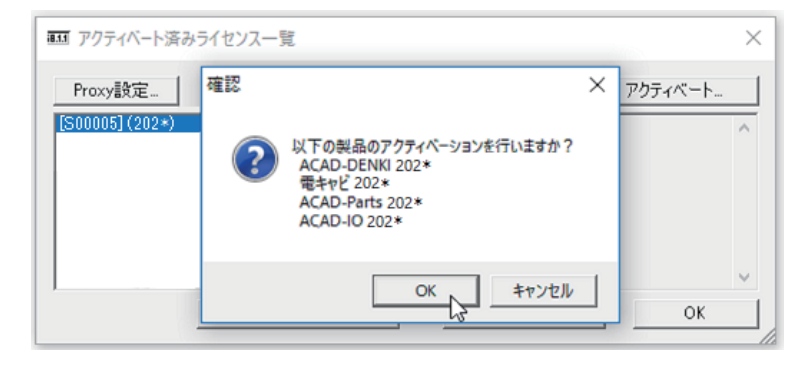

**6.** 新しく追加された製品のみアクティベートが実施されます。[OK] をクリックします。

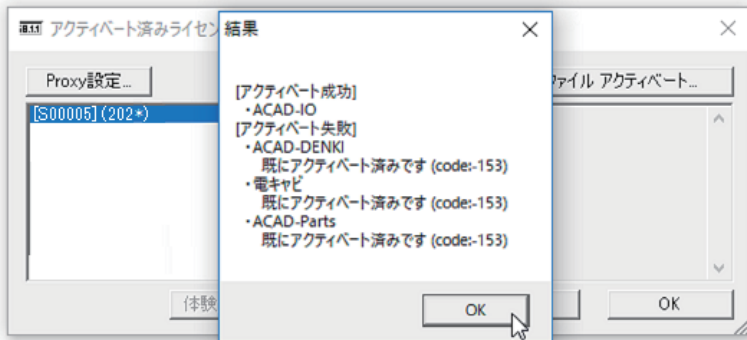

**7.** アクティベート済みライセンス一覧の左ペインのシリアル番号(バージョン)を選択し、アクティ ベートされた製品を確認します。[OK] をクリックします。

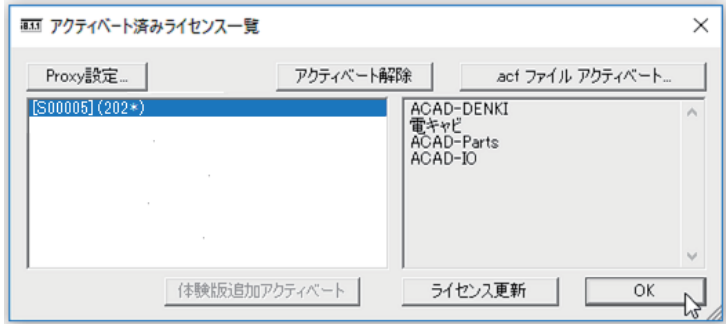

### 4.ライセンス形式の設定の更新 / ネットワーク版(サーバー設定)

図研アルファテック製品のネットワーク版のサーバー設定を変更する必要はありません。 サーバーの変更があった場合、ライセンス形式の設定にてサーバー名 / ポート番号の変更を行ってく ださい。

## 4.CAD の選択

インストール対象 PC にベース CAD が複数選択されている場合、「CAD の選択」が表示されます。 その場合、下記の手順で CAD の選択を行ってください。

#### 1.CAD の選択

 **1.** インストール製品選択後のインストール実行中に「CAD の選択」が表示されます。

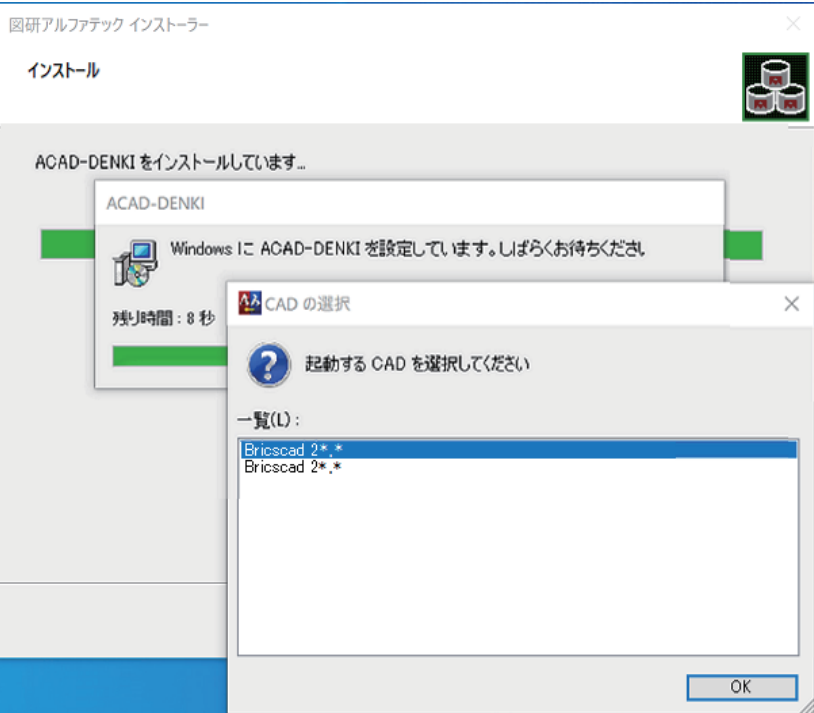

 **2.** 使用する CAD を選択し、[OK] をクリックします。

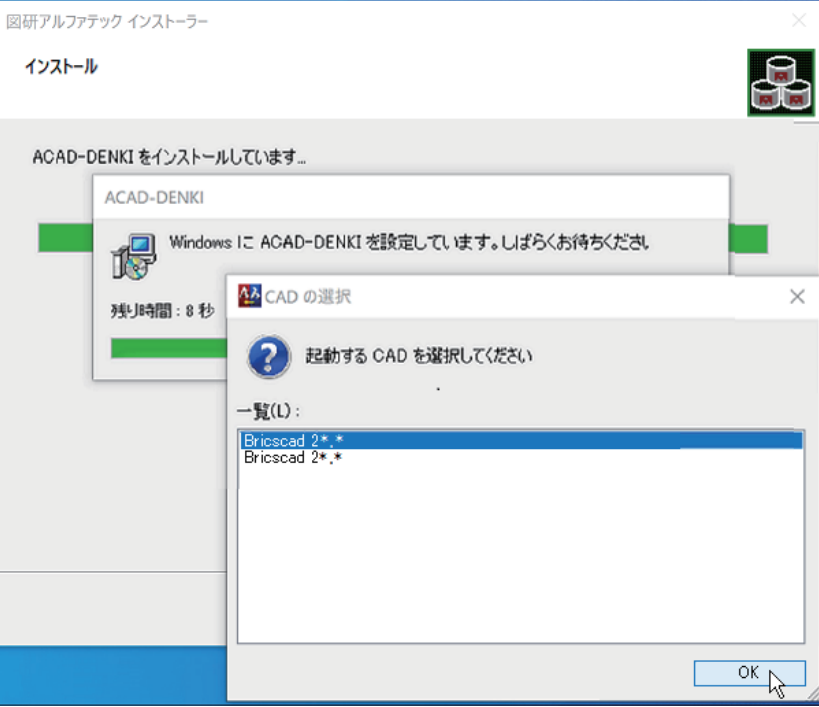

 **3.** 確認のメッセージが表示されますので、[OK] をクリックします。インストールが継続されます。

2.インストール後に CAD を選択する

インストール後にベース CAD を変更する方法について説明します。  **1.** スタートアイコンから、[A] の 「Alfatech」-「アルファテックランチャー」を クリックします。

- 2. アルファテックランチャーが表示されます。「管理ツール」以下の CAD を選択する製品名を選択 します。本例では ACAD-DENKI を選択します。
- 3. 右ペインでベース CAD の変更を選択します。

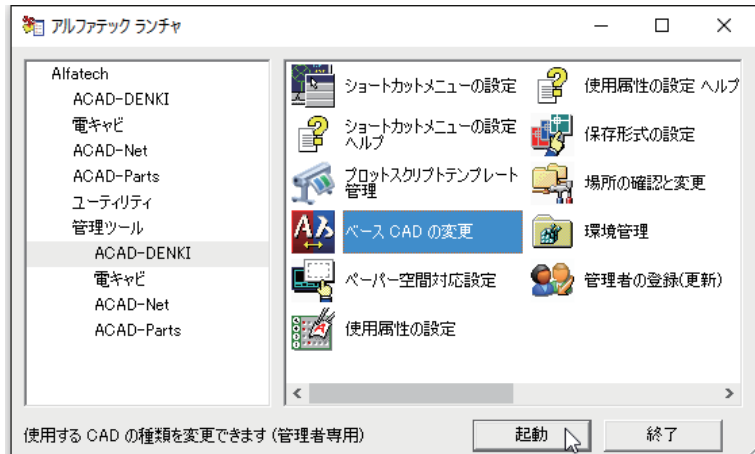

 **4.** 選択した製品で使用する CAD を選択し [OK] をクリックします。

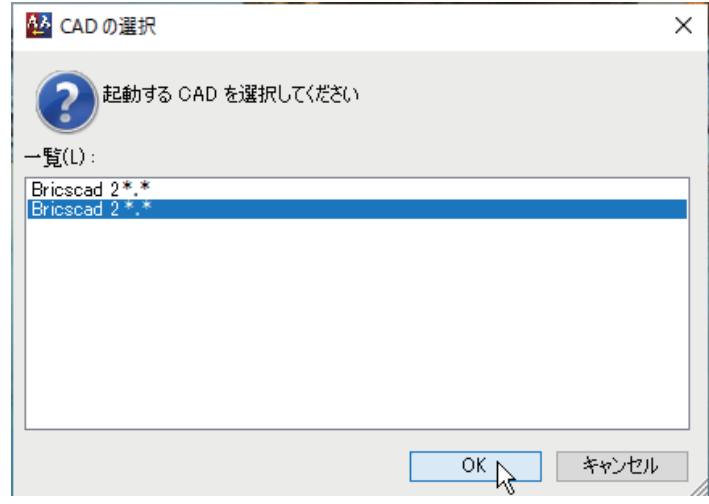

 **5.** 確認のメッセージが表示されますので、[OK] をクリックします。CAD の選択が終了します。

## 5.製品のアンインストール

図研アルファテック製品のアンインストールの手順について説明します。

1.ライセンスアクティベート解除 / スタンドアロン版

製品のアクティベートを解除します。解除を行わないと他の PC でのアクティベートができません。そ のため、製品をアンインストールする前にアクティベート解除を行います。

- **1.** スタートアイコンから、[A] の 「Alfatech」-「アルファテックランチャー」を クリックします。
- **2.** アルファテックランチャーが表示されます。「管理ツール」の「ライセンス形式の設定」を選択し、 [ 起動 ] をクリックします。

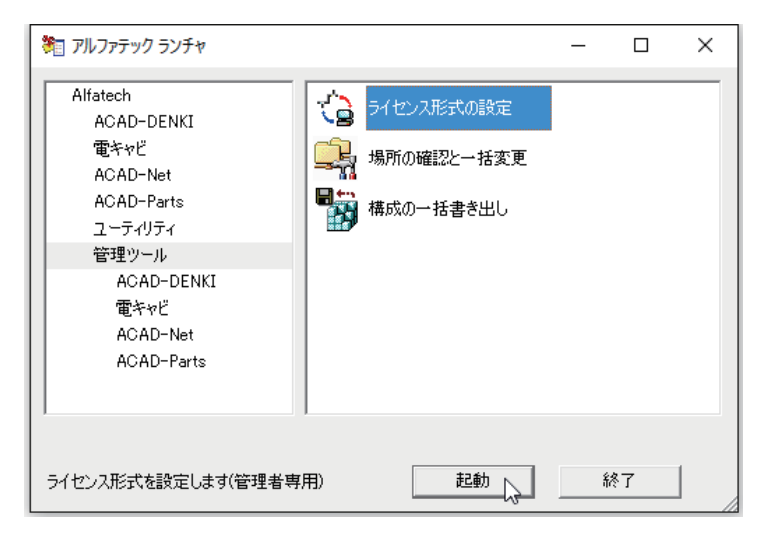

 **3.** アクティベート済みライセンス一覧が表示されます。左ペインで「シリアル番号(バージョン)」 を選択し、[ アクティベート解除 ] をクリックします。

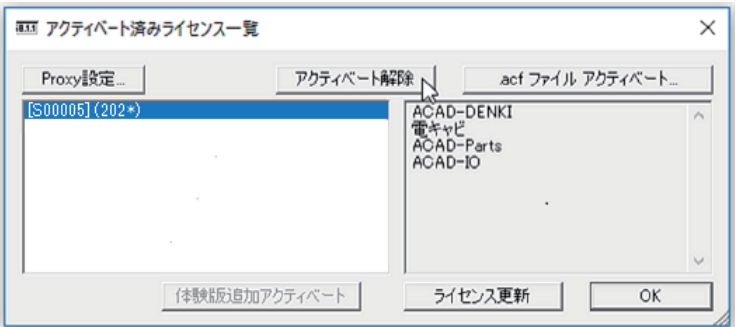

 **4.** メッセージが表示されます。[OK] をクリックします。

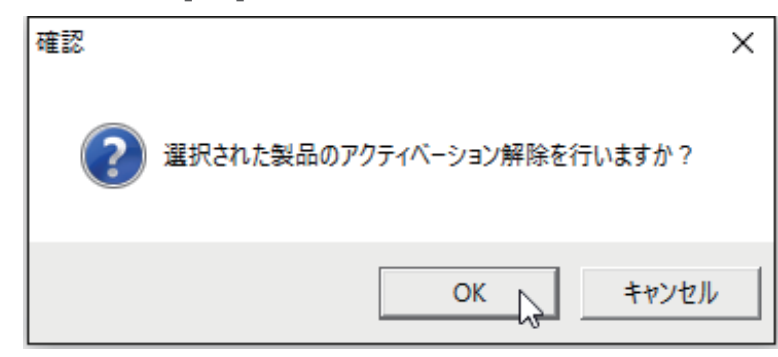

 **5.** アクティベート解除が実行されます。[OK] をクリックします。

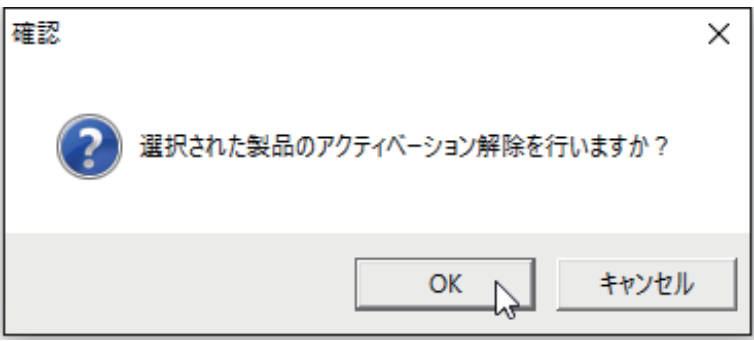

2.ライセンス解除 / ネットワーク版

図研アルファテック製品のネットワーク版の場合は、サーバー設定を変更する必要はありません。 ライセンスの借用などを行っている場合は、返却処理を行ってください。

3.アンインストール

製品のアンインストールは各 OS の「プログラムのアンインストールまたは変更」で行ってください。 図研アルファテック製品のプログラム名はすべて「Alfatech 製品名 2024」のようになっています。 電キャビのマイデータベースはインスタンス名が「LocalDB」となっています。

例「Microsoft SQL Server 20\*\* Express LocalDB

Windows10 の例 アプリと機能

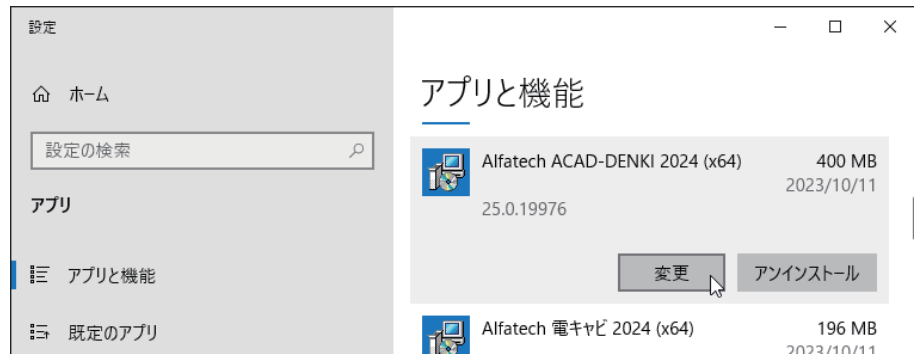

 **1.** アンインストールを行う製品を選択し、[ アンインストール ] をクリックします。(本例は Windows10 の例です)

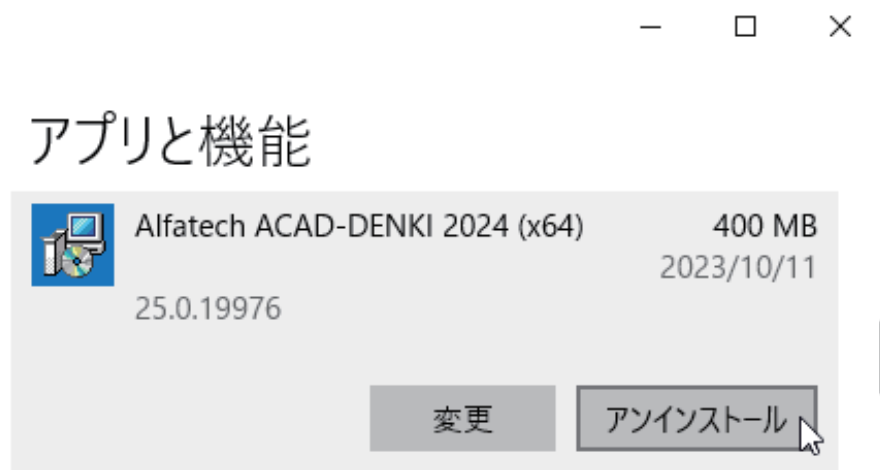

 **2.** メッセージが表示されます。[ アンインストール ] をクリックします。

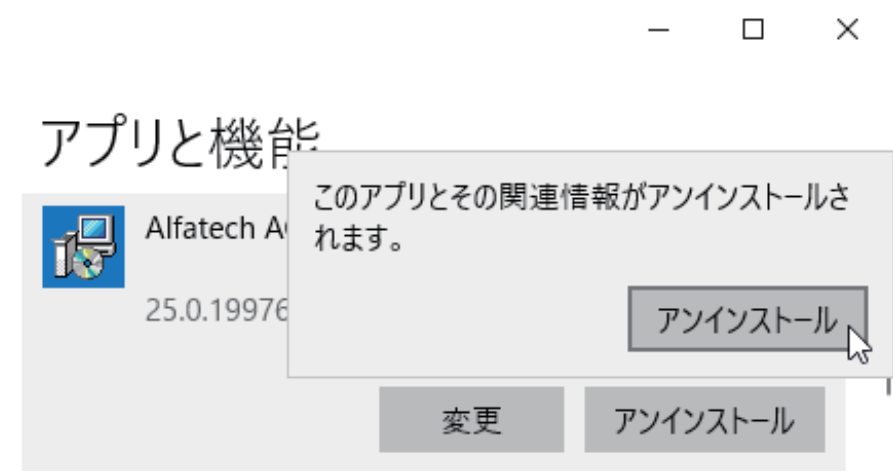

スプレッドが表示します。表示が消えればアンインストールの終了です。

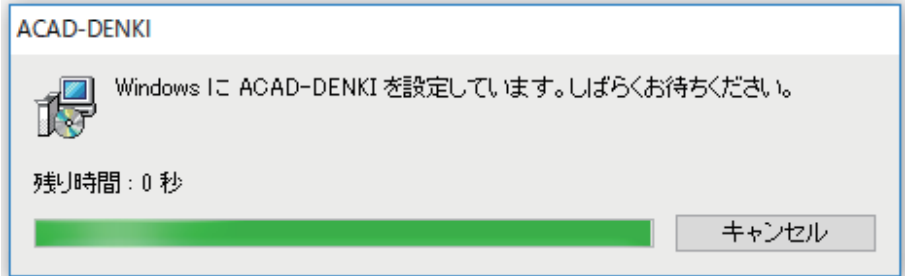

## 4.プログラム名一覧

インストール製品のプログラム一覧です。

ご使用製品のバージョンの確認、アンインストール時などの製品名の参考としてください。

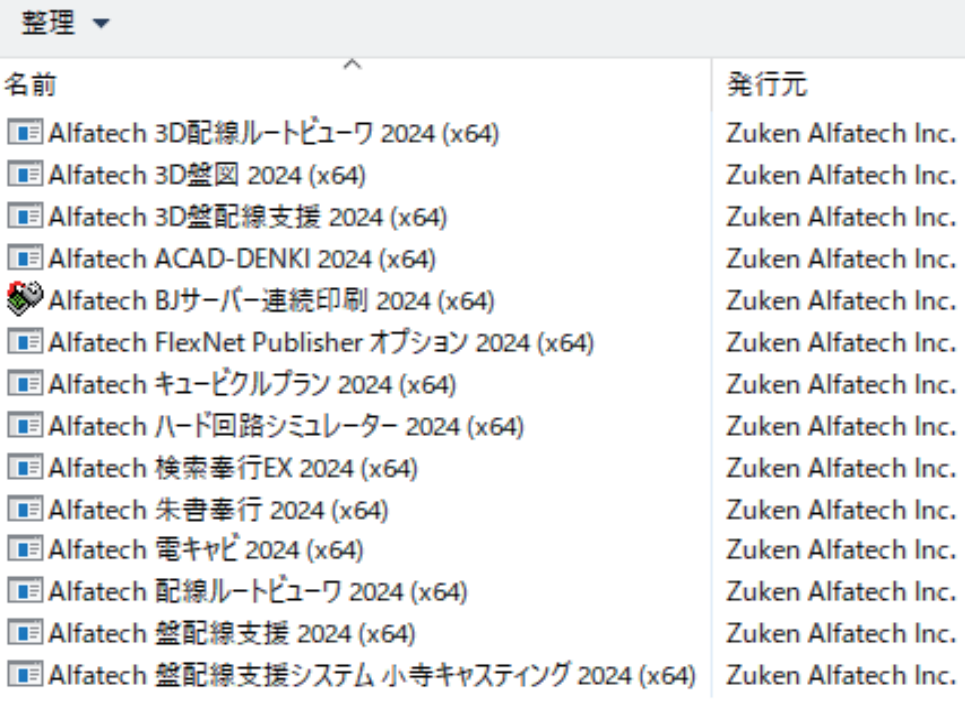

## 6.製品アイコン一覧

#### 図研アルファテック製品クライアントインストーラーでインストール対象となる製品のデスクトップアイコンの一覧です。

### 1.2D 製品デスクトップアイコンと起動(実行)方法

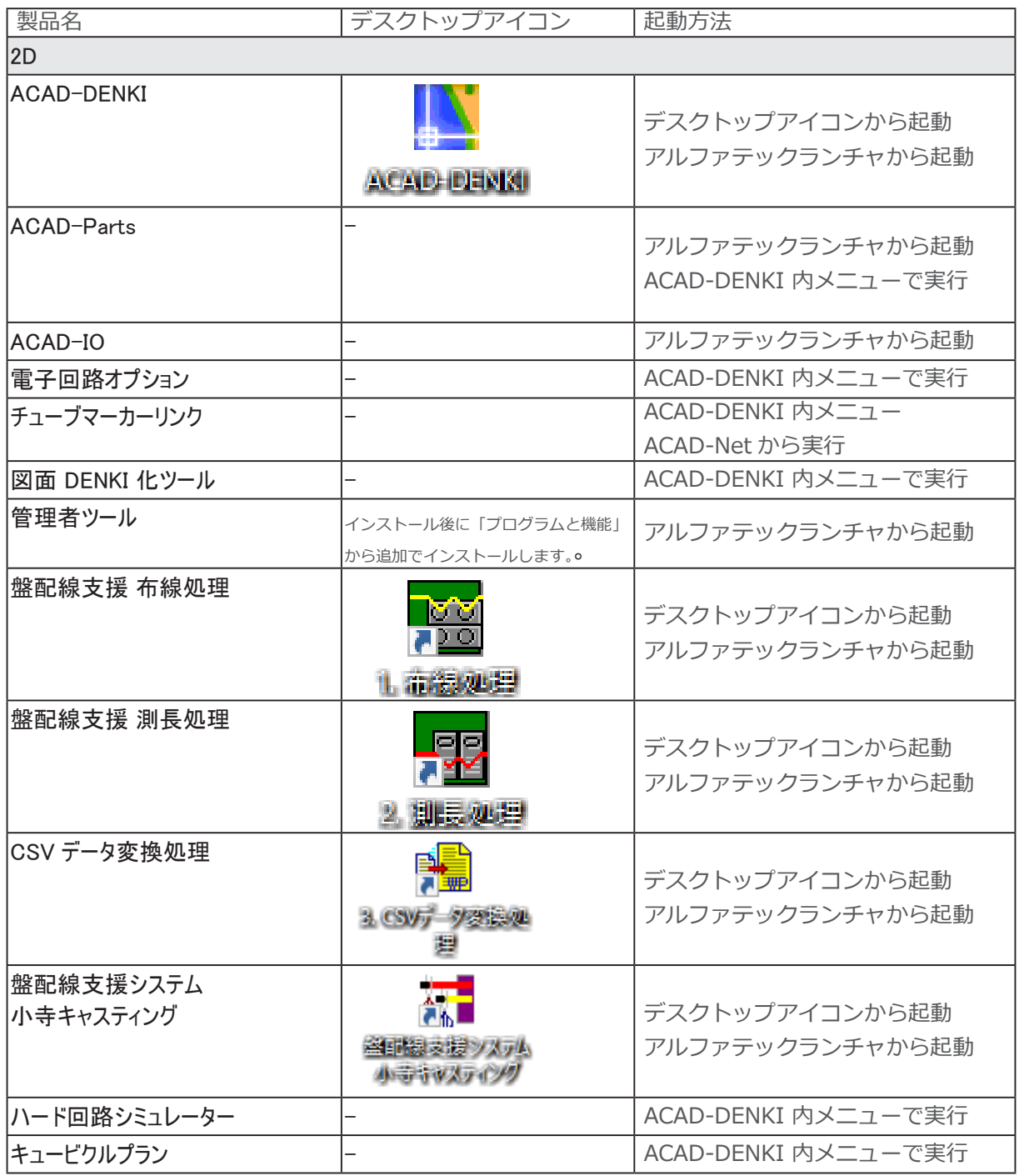

「管理者ツール」は ACAD-DENKI とそのオプションのメニュー使用の制限を行うオプションです。

## 2.3D 製品デスクトップアイコンと起動(実行)方法

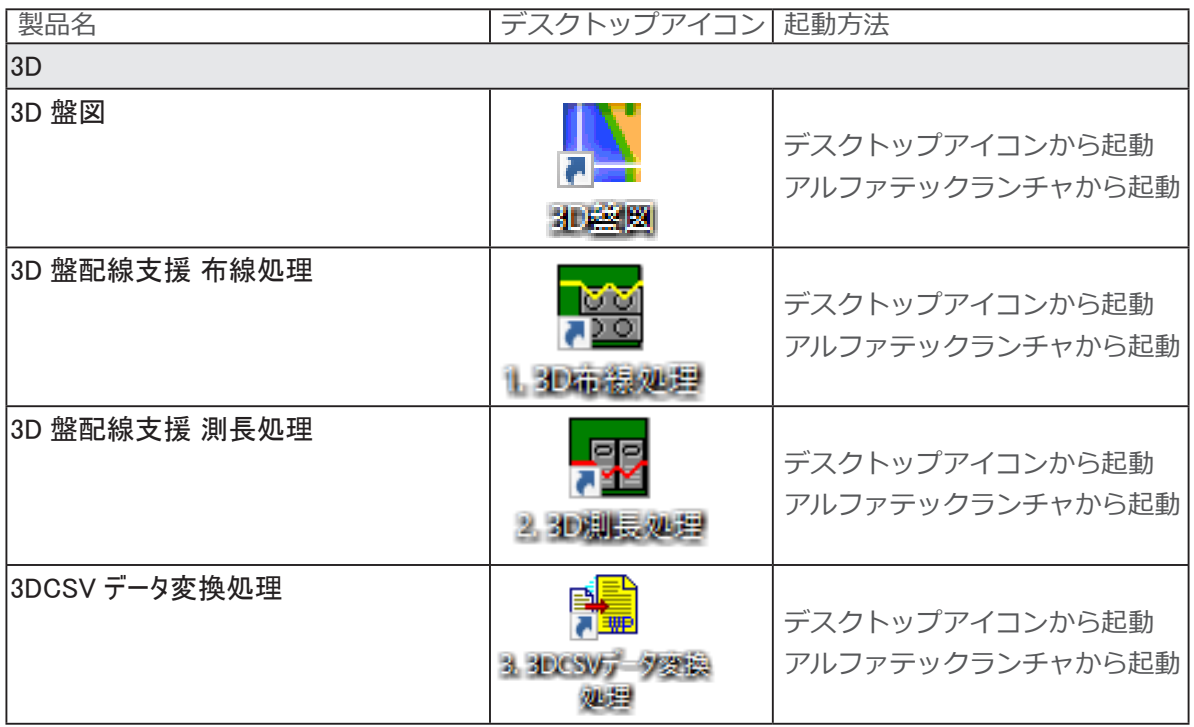

3D 盤図は、他製品が同じ環境にインストールされている場合後からインストールを行うとデスクトッ プアイコンが作成されません。

その場合は、先にインストールされた製品を起動後に、メニューから実行してください。

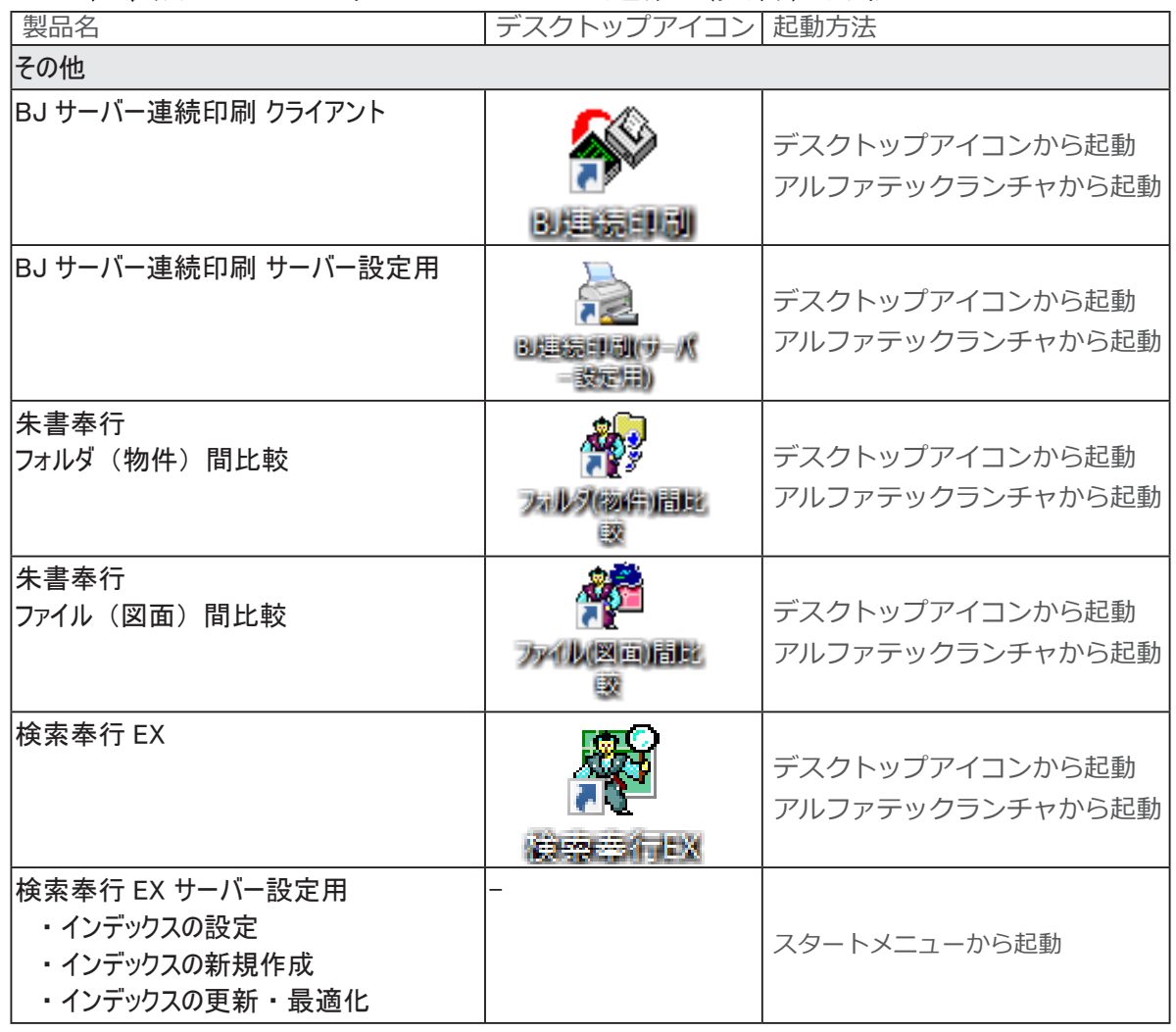

3. その他製品デスクトップアイコンと起動(実行)方法

インストールガイド

<< このページは白紙です。>>

# 3.ライセンス管理の更新

図研アルファテックライセンス管理サービスの更新について説明します。

準備するもの :

図研アルファテック製品サーバー用インストーラー

ネットワーク版ご使用の場合は、 対象製品のライセンスファイル

## 1.Alfatech ライセンス管理サービスの更新

ライセンス管理サービスのアップグレードについて説明します。

### 1.アルファテックライセンス管理サービスの停止

ネットワークライセンス管理として FlexNet Publisher (Version 11.19.1) を採用しています。 ライセンス用のサービスを作成し、開始する手順について説明します。

 **1.** スタートアイコンから「A」の「Alfatech」以下にある LMTOOLS を起動します。

OS によりスタートメニュー表示が異なります。スタートメニューから「Alfatech」フォルダを 展開し、それ以下にある LMTOOLS を実行してください。

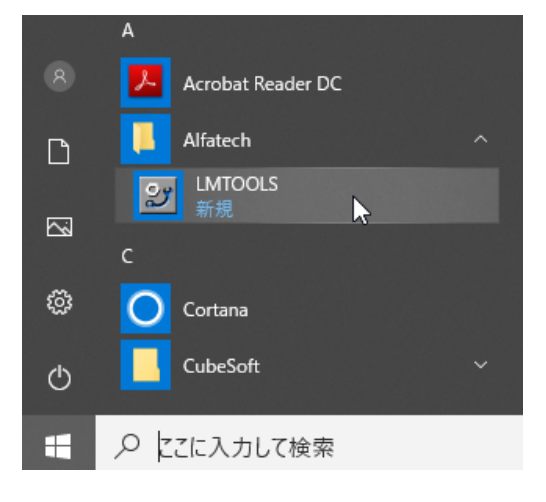

(ご注意)

他社製品の FlexNet Publisher によるライセンス管理サービスをご利用になっている場合、他の場所 にも同じ LMTOOLS が存在します。その場合も、BricsCAD、Alfatech 製品のライセンスサービス作成は、 必ず「Alfatech」以下にある LMTOOLS をご使用ください。

 **2.**LMTOOLS が起動します。「Start/Stop/Reread」タブを選択します。[Stop Server]ボタンを クリックします。

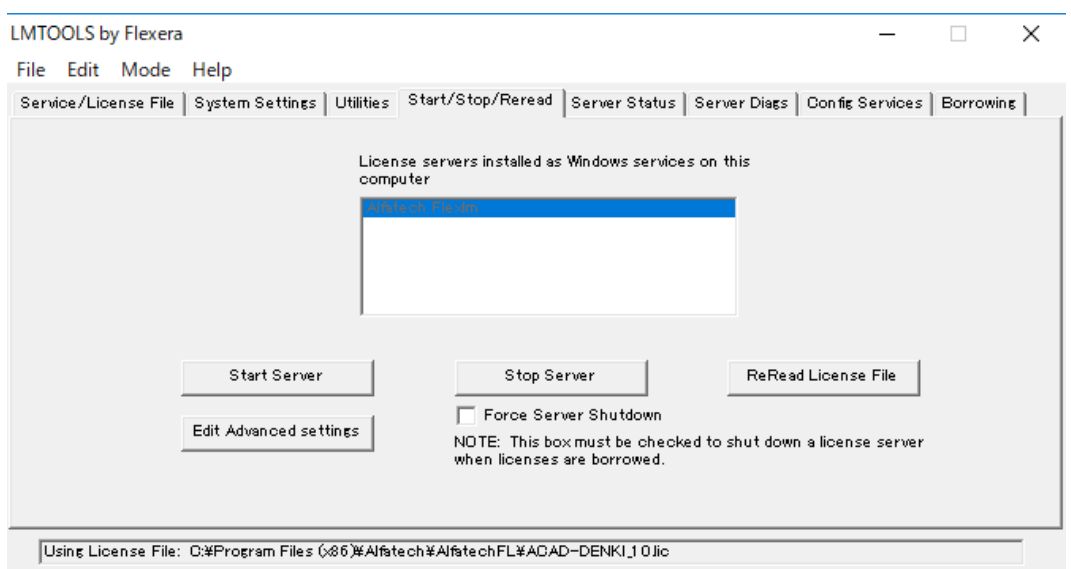

サービスが停止します。ダイアログ下のステータスに「Stopping Server」と表示されたことを 確認します。

- 2.アルファテックライセンス管理サービス更新インストール
- 1. インストーラー (ISO ファイル) をマウントし、仮想ディスクから Setup.exe をダブルクリッ クして起動してください。

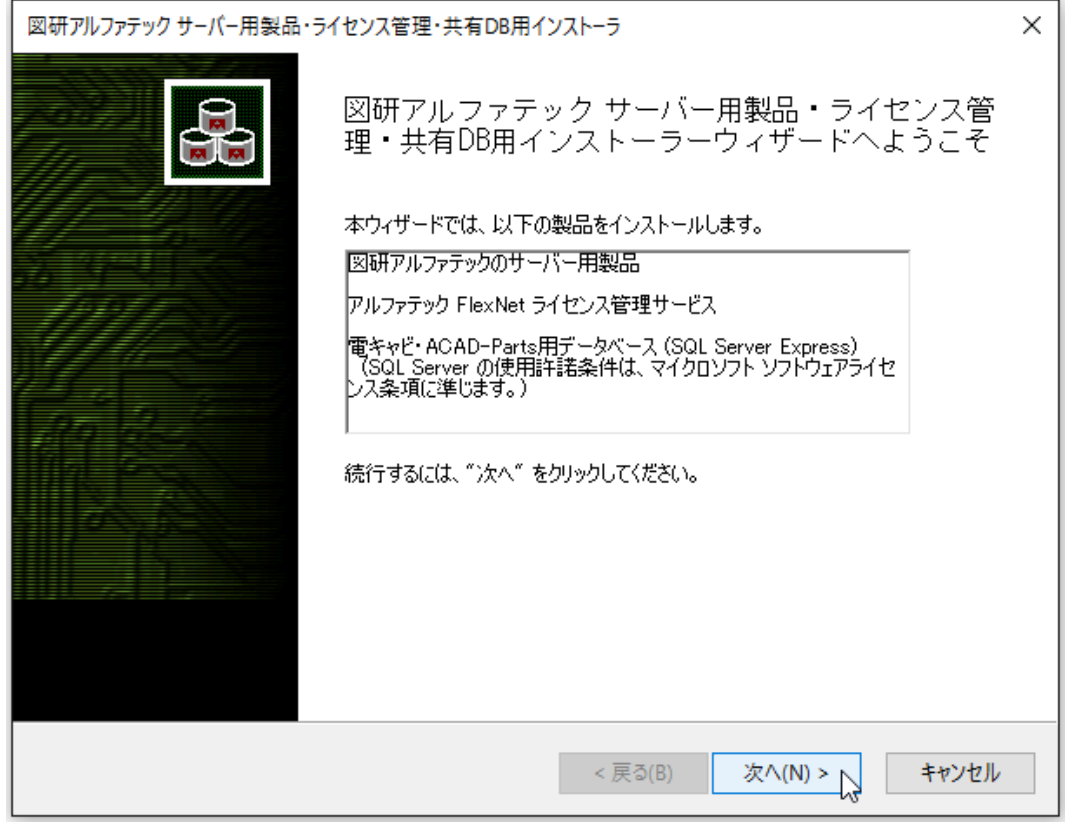

 **2.**[ 次へ ] をクリックします。

 **3.** 使用許諾契約書が表示されます。

図研アルファテック製品をご使用いただくためには、ソフトウェア使用許諾契約のすべての条項 に同意していただく必要があります。ソフトウェア使用許諾契約を注意深くお読みください。

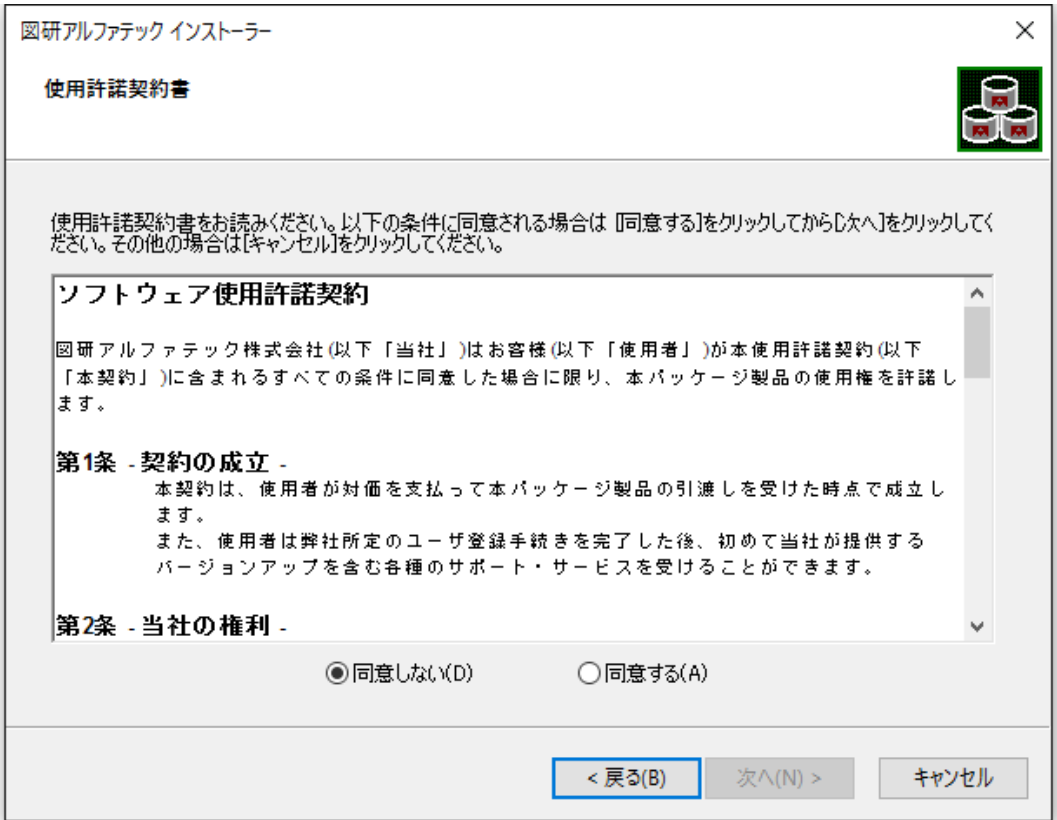

 **4.** すべての条項に同意いただける場合は [ 同意する(A)] を選択します。[ 次へ ] をクリックします。

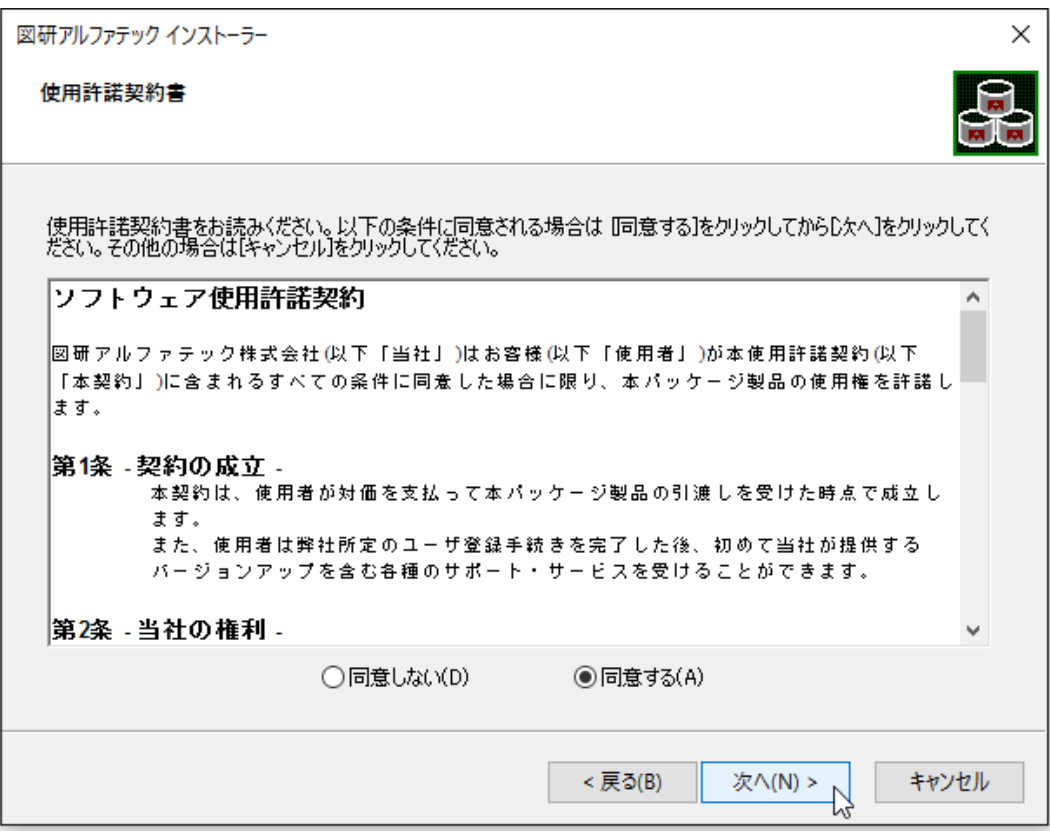

使用許契約書に同意されない場合は [ キャンセル ] をクリックし終了してください。

 **5.** サーバー製品の選択が表示されます。「アルファテック FlexNet ライセンス管理サービス」を選 択します。

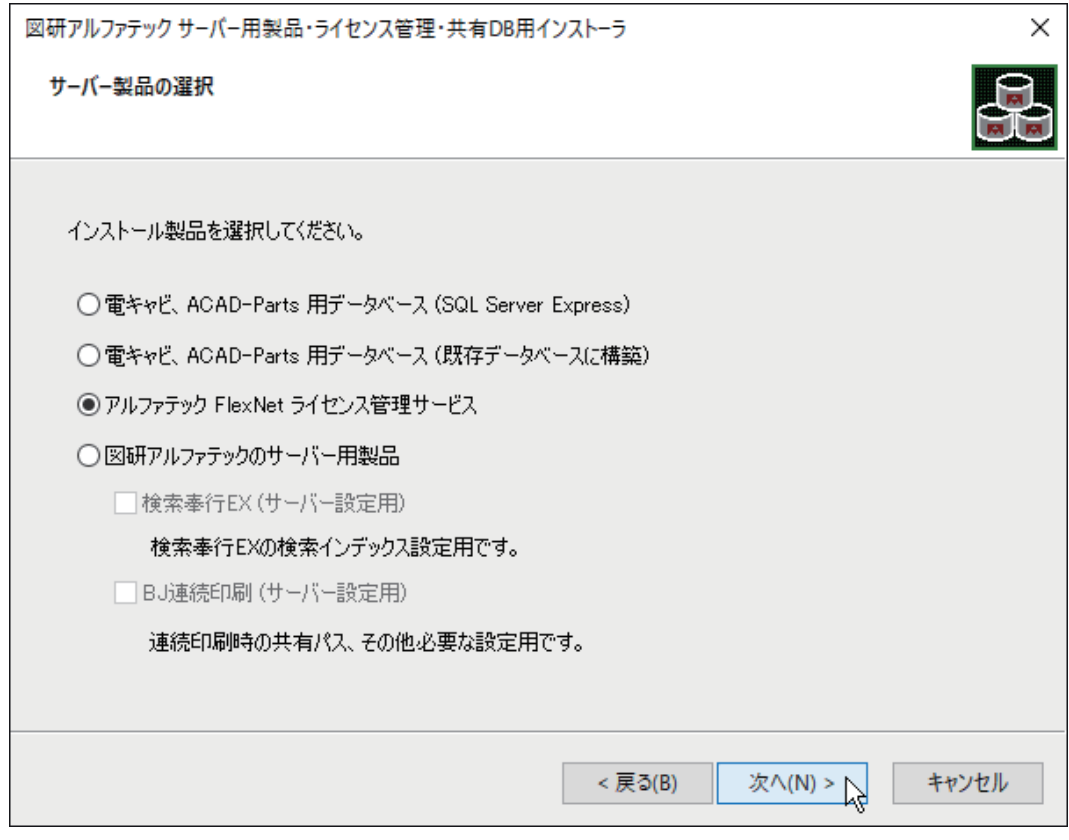

 **6.**[ 次へ ] をクリックします。

 **7.** メッセージが表示します。[OK] をクリックします。

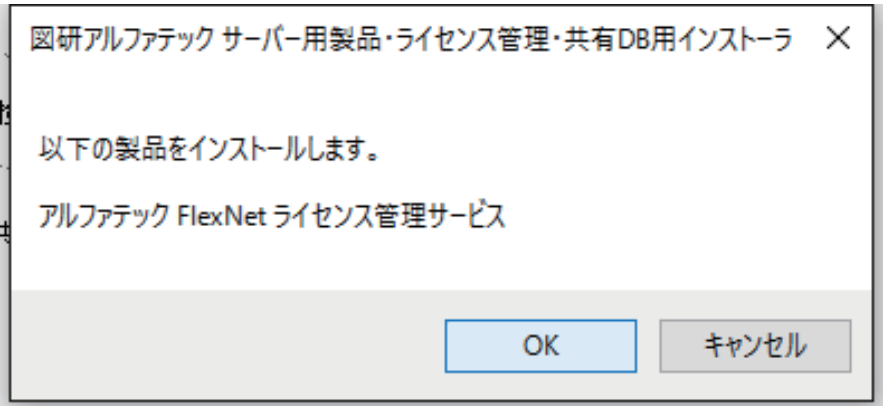

インストールが実行されます。

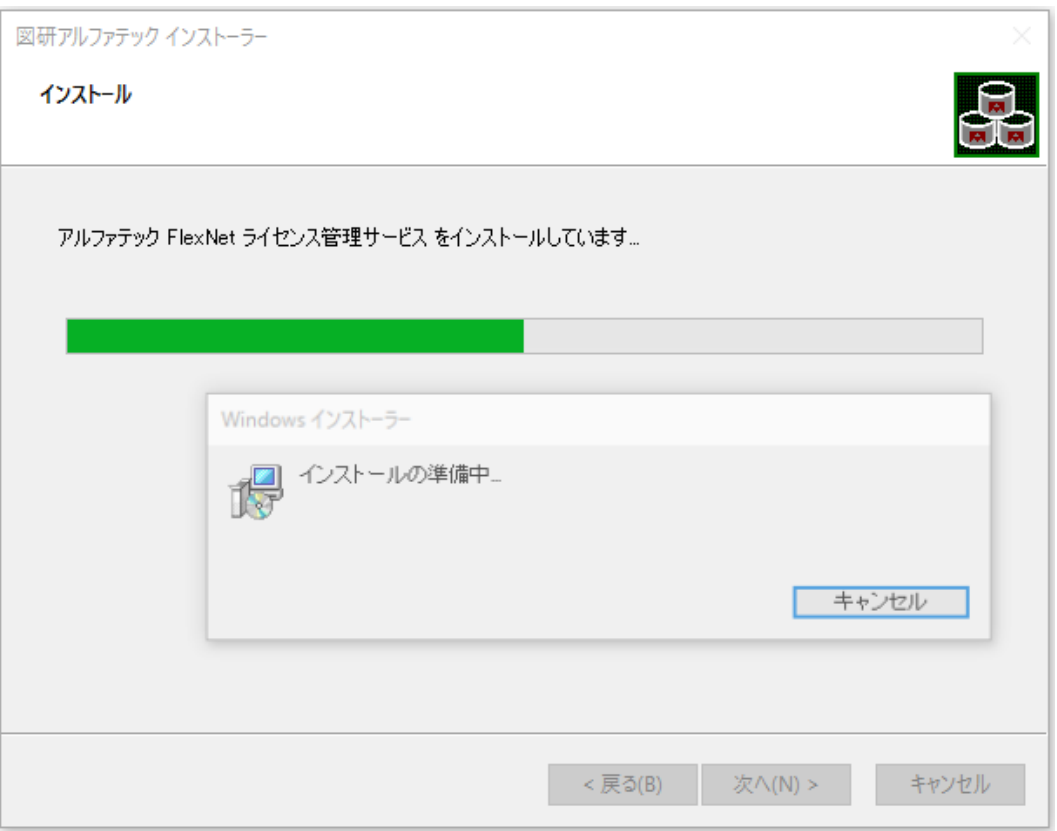

 **8.** 完了が表示されます。[ 完了 ] をクリックします。

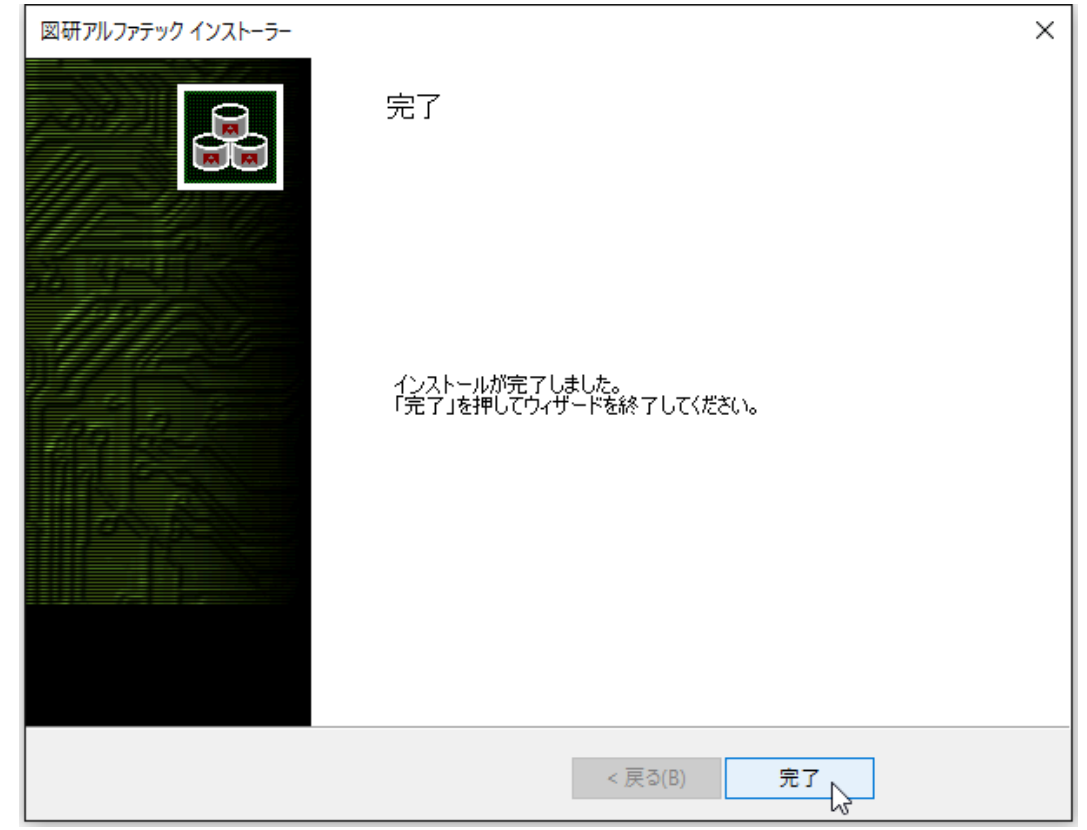

インストールが終了します。

- 3.ライセンスファイルのコピーとサービスの開始
- **1.** スタートアイコンから「A」の「Alfatech」以下にある LMTOOLS を起動します。

OS によりスタートメニュー表示が異なります。スタートメニューから「Alfatech」フォルダを 展開しそれ以下にある LMTOOLS を実行してください。

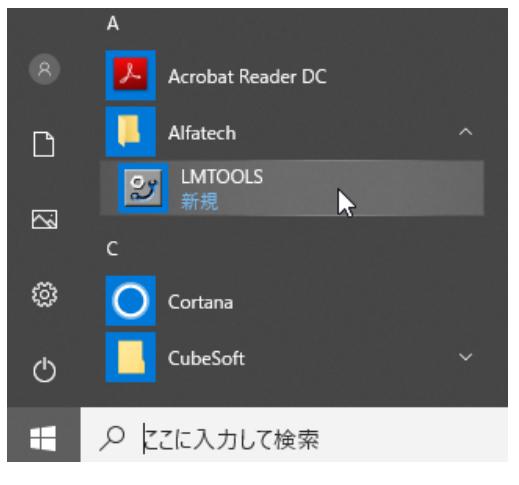

 **2.** アップグレード版のライセンスファイルをコピーします。

コピー場所は、LMTOOLS を起動し、「Config Services」タブの「Path to the license」に設定 されているパス先を確認してください。

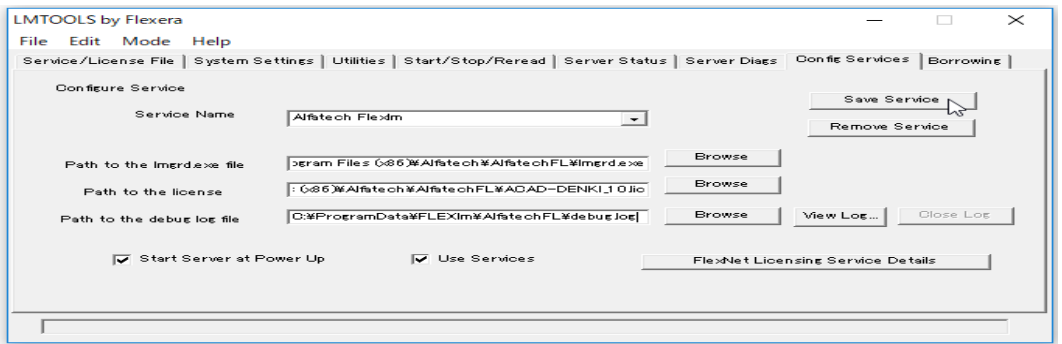

製品メディア、またはメールで取得されたライセンスファイルを、各サーバーの「アルファテッ ク FlexNet ライセンス管理サービス」のインストールフォルダ (例: C:\Program Files(x86)\ Alfatech\AlfatechFL) にコピーします。

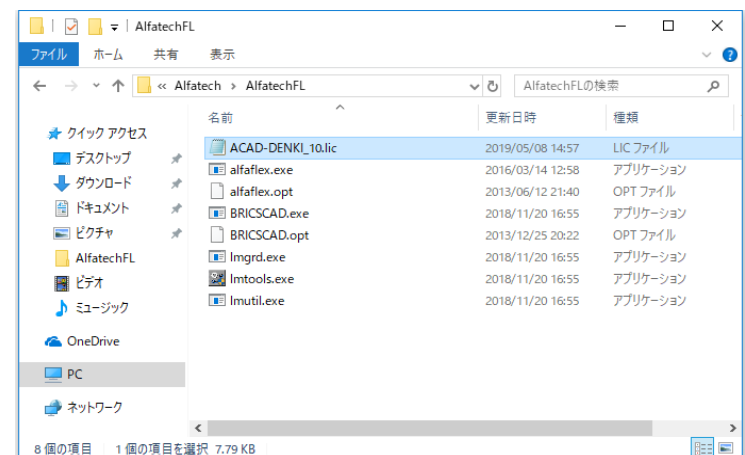

ライセンスファイル名は一例です。通常は製品名とライセンス数 等となっています。

 **3.** ファイル名が違う場合は、「Config Services」タブの「Path to the license」右側にある [Browse] ボタンをクリックし、ファイルを再選択してください。

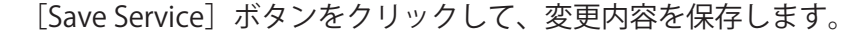

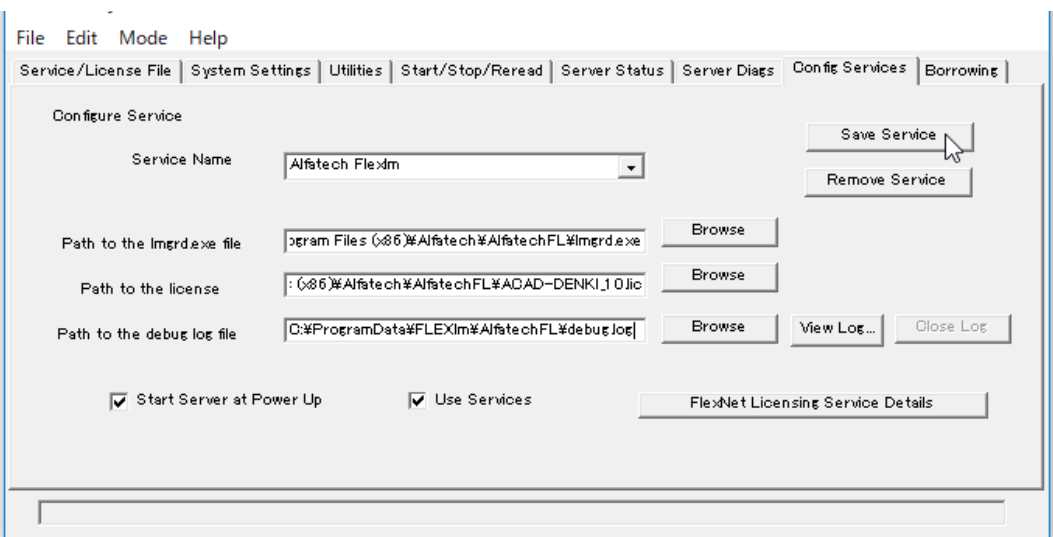

 **4.**「Start/Stop/Reread」タブを選択します。[Start Server]をクリックします。

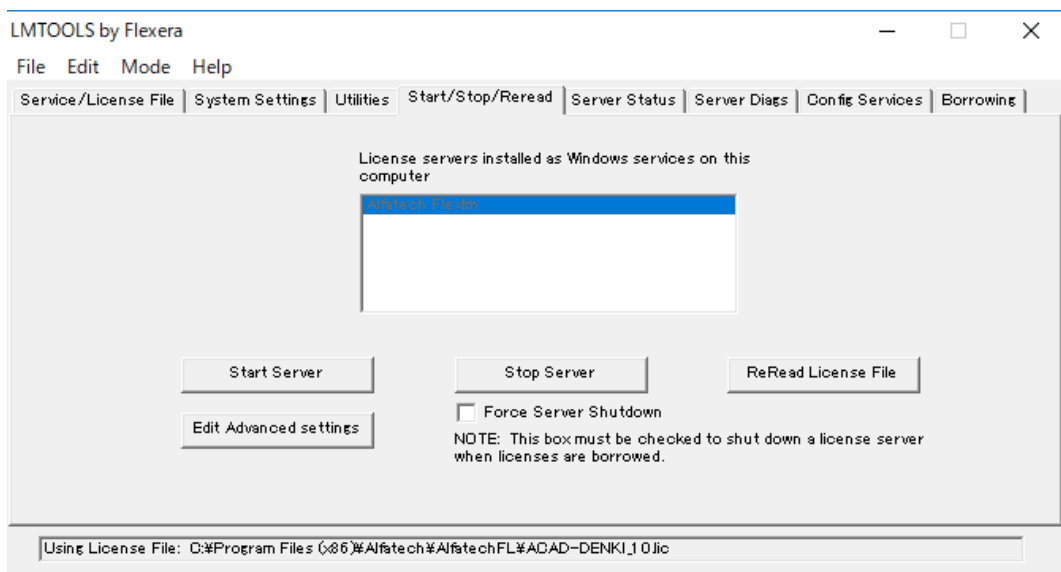

サービスが開始します。ダイアログ下のステータスに「Server Start Successful.」と表示された ことを確認します。

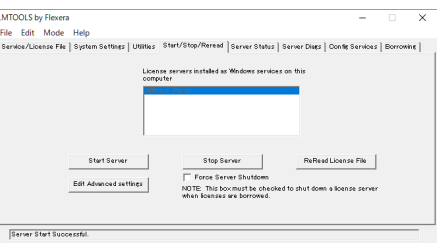

 **5.**LMTOOLS はメニューより [File]-[Exit] を選択して終了します。

図研アルファテック製品 2024 バージョンアップユーザーガイド

2023 年 10 月 第 1 版 発行

発行者

図研アルファテック株式会社

https://www.alfatech.jp/